# brother

# Grunnleggende brukermanual

## DCP-J4120DW

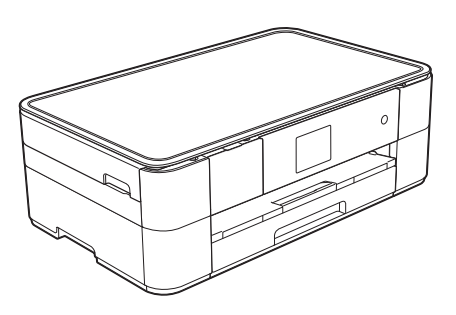

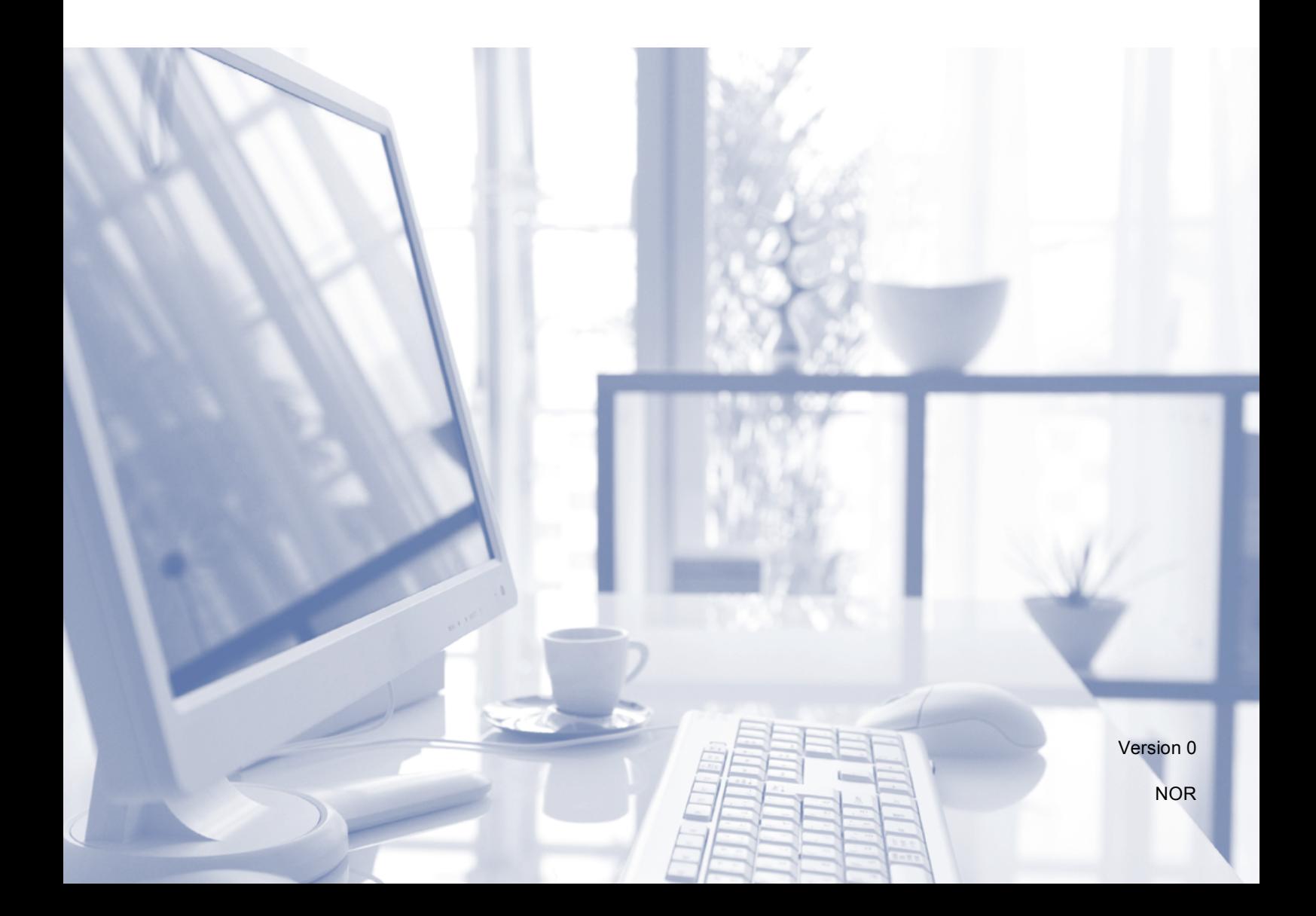

<span id="page-1-1"></span><span id="page-1-0"></span>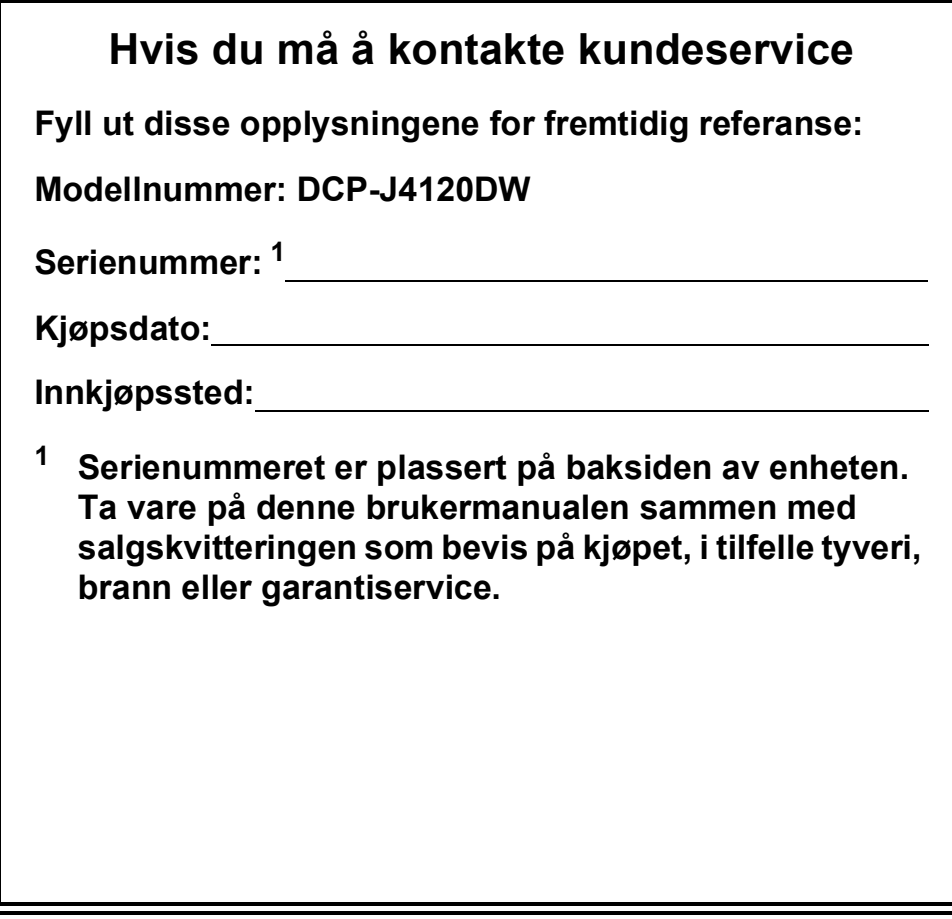

**Registrer produktet ditt på nettet på**

**<http://www.brother.com/registration>**

### **Du kan bruke følgende funksjoner!**

### **Mobile Connect**

Bruk Brother iPrint&Scan til å skrive ut og skanne bilder og filer fra mobilenheter.

 $(\triangleright\triangleright$  Brukerguide for mobil utskrift og skanning for Brother iPrint&Scan på <solutions.brother.com/manuals>.)

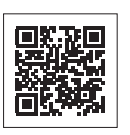

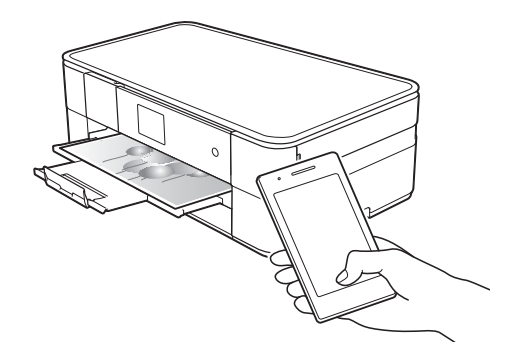

### **Web Connect / Brother Apps**

Skann og last opp bilder og filer til populære nettjenester direkte fra maskinen. Fang opp og konverter informasjon direkte fra maskinen uten datamaskin.

(>> Web Connect-guide på <solutions.brother.com/manuals>.)

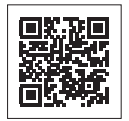

Utskrift | Skanning

### **Legg til snarveier**

Du kan lagre de mest brukte innstillingene som snarveier.

(>> Online brukerveiledning på <solutions.brother.com/manuals>.)

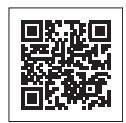

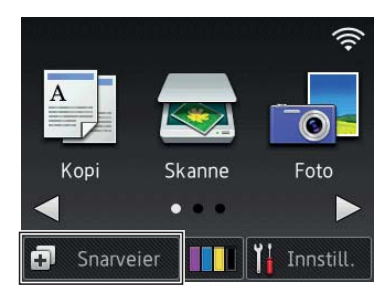

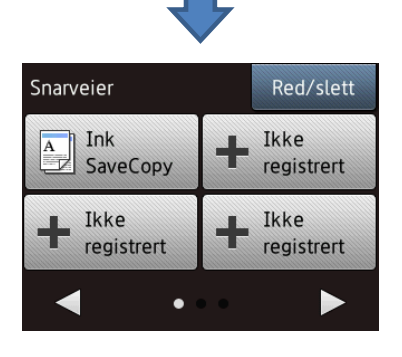

## **Brukermanualer og hvor du finner dem**

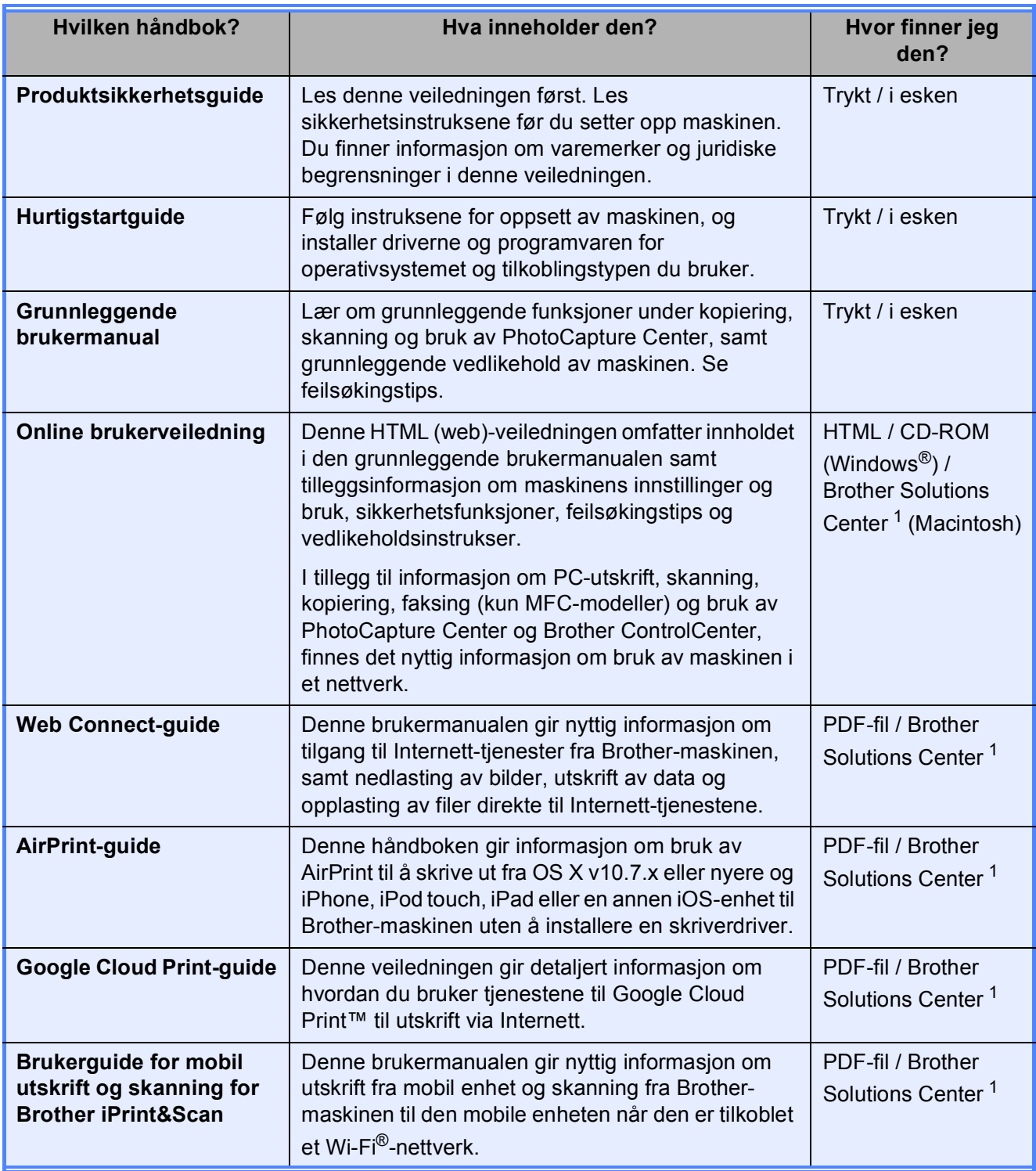

<span id="page-3-0"></span><sup>1</sup> Besøk <solutions.brother.com/manuals>.

### **Online brukerveiledning hjelper deg til å få mest mulig ut av maskinen.**

- Raskere navigasjon!
	- Søkeboks
	- Navigasjonsindeks i en separat rute
- Omfattende!
	- Alle emner i én og samme veiledning
- Forenklet layout!
	- Gir trinnvise instrukser
	- Sammendrag av funksjonen øverst på siden

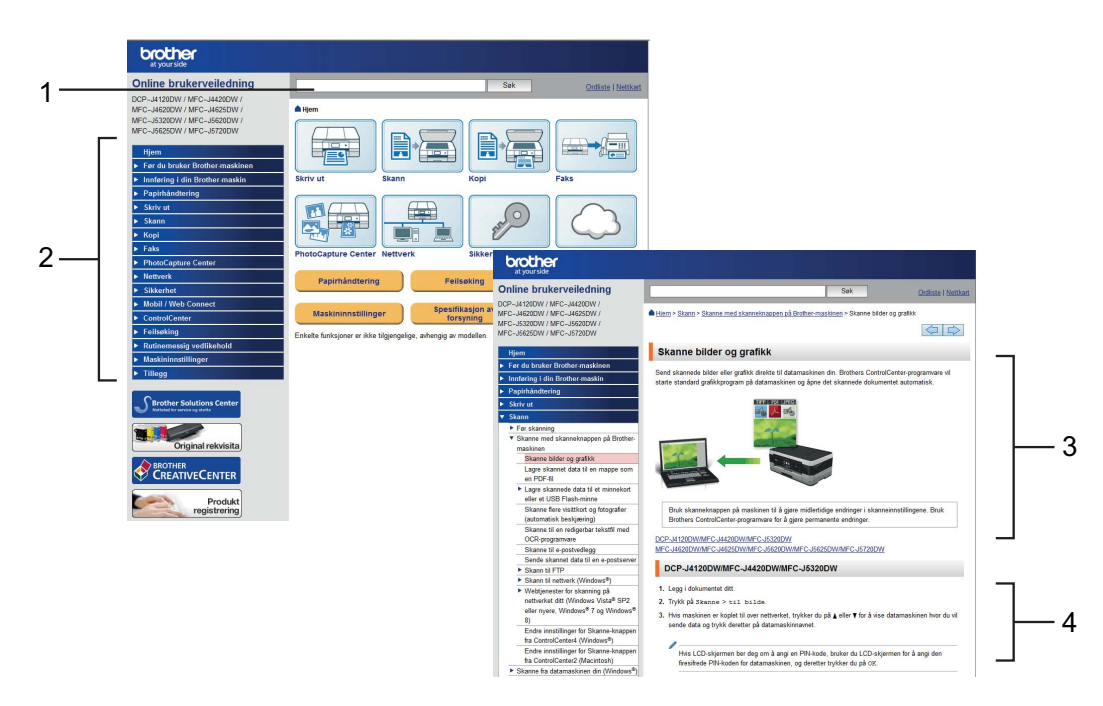

- **1 Søkeboks**
- **2 Navigasjonsindeks**
- **3 Funksjonssammendrag**
- **4 Trinnvise instrukser**

#### **Hvor finner jeg Online brukerveiledning?**

#### (Windows®)

Klikk på (**Start**) > **Alle programmer** > **Brother** > **Brother Utilities** (Brother-verktøy) > **DCP-XXXX** (der XXXX er navnet på din modell) > **Støtte** > **Brukermanualer**.

(Windows® 8)

Tapp eller klikk på (**Brother Utilities** (Brother-verktøy)) > **DCP-XXXX** (der XXXX er navnet på din modell) > **Støtte** > **Brukermanualer**.

(Macintosh eller andre alternativer) Besøk Brother Solutions Center: [solutions.brother.com/manuals.](solutions.brother.com/manuals)

### **Hvis du har spørsmål eller problemer, kan du ta en kikk på modellens spørsmål og svar (FAQ).**

- Gir flere måter å søke på
- Viser relaterte spørsmål for ekstra informasjon
- Mottar regelmessige oppdateringer basert på tilbakemeldinger fra kunder

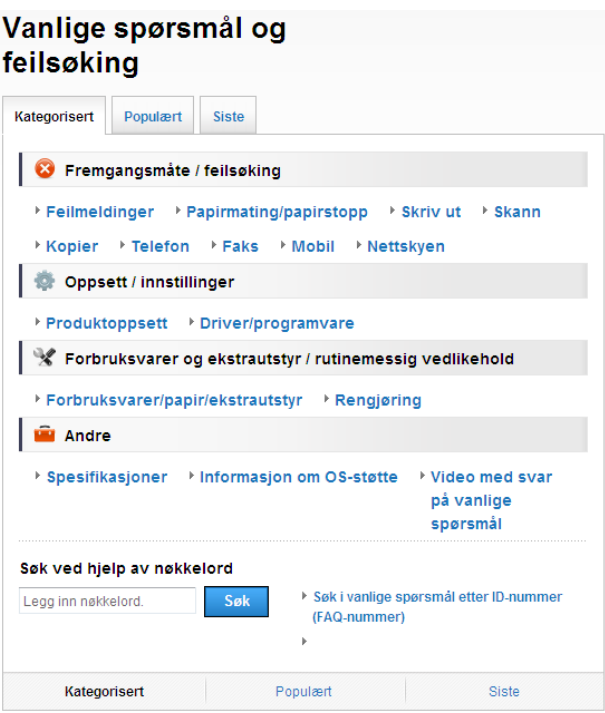

\* Spørsmålshjemmesiden vil variere avhengig av modellen.

#### **Hvor finner jeg disse spørsmålene og svarene?**

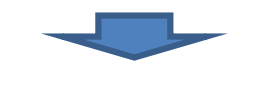

Brother Solutions Center <http://support.brother.com>

## **Innholdsfortegnelse**

**[1 Generell informasjon .......... 1](#page-8-0)** [Hvordan bruke dokumentasjonen... 1](#page-8-1) [Symboler og konvensjoner .......... 1](#page-8-2) [Om Brother Utilities \(Windows](#page-8-3)<sup>®</sup>) .... 1 [Oversikt over kontrollpanelet .......... 2](#page-9-0) 2,7" (67,5 mm) [LCD-pekeskjerm .......................... 4](#page-11-0) [Skrive inn tekst ............................ 7](#page-14-0) **[2 Legge i papir........................ 8](#page-15-0)** [Før du legger i papir........................ 8](#page-15-1) [Legge papir i papirmagasinet.......... 8](#page-15-2) Legge i papir i den manuelle [materåpningen.............................. 11](#page-18-0) [Papirinnstillinger............................ 13](#page-20-0) [Stille inn papirformat og -type .... 13](#page-20-1) [Kontroller papirinnstilling............... 14](#page-21-0) [Anbefalte utskriftsmedier ........... 14](#page-21-1) Håndtere og bruke vanlige [utskriftsmedier ........................... 15](#page-22-0) **[3 Legge i dokumenter.......... 16](#page-23-0)** [Slik legger du i dokumenter .......... 16](#page-23-1) [Bruke skannerglassplaten ......... 16](#page-23-2) **4 Skrive ut fra en [datamaskin ........................ 17](#page-24-0)** [Hvordan skrive ut et dokument ..... 17](#page-24-1) **[5 Kopiering ........................... 18](#page-25-0)** [Slik kopierer du ............................. 18](#page-25-1) [Stanse kopiering ........................ 18](#page-25-2) Sammendrag av [kopieringsalternativer.................... 18](#page-25-3) [Papirtype.................................... 19](#page-26-0) [Papirformat ................................ 19](#page-26-1)

### **6 Skanne til en [datamaskin ........................ 20](#page-27-0)**

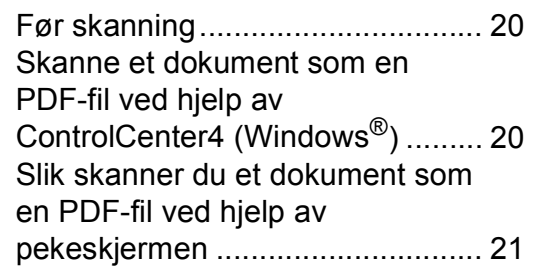

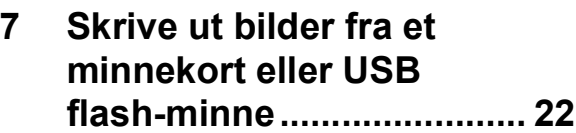

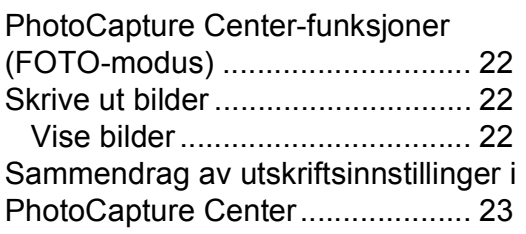

### **A Rutinemessig [vedlikehold ........................ 24](#page-31-0)**

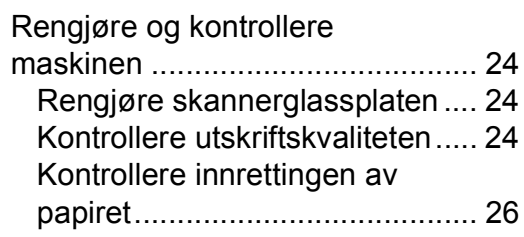

### **[B Feilsøking...........................27](#page-34-0)**

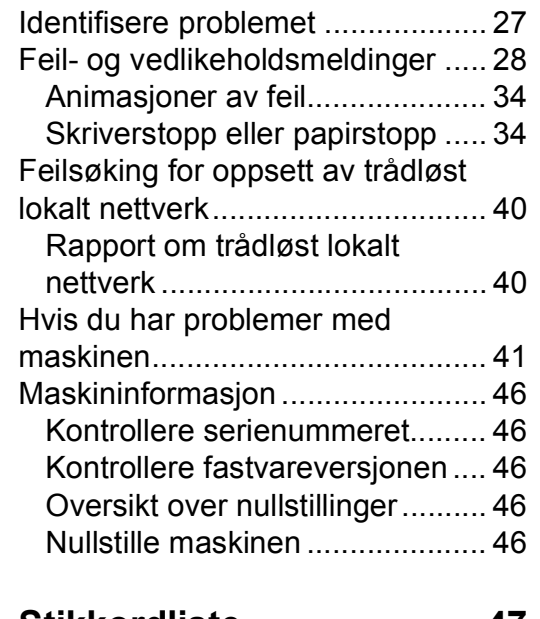

### **[C Stikkordliste.......................47](#page-54-0)**

### **[Forbruksmateriell..............49](#page-56-0)**

**1**

## <span id="page-8-0"></span>**Generell informasjon**

# **dokumentasjonen <sup>1</sup>**

Takk for at du kjøpte et Brother-produkt! Les dokumentasjonen for å kunne utnytte maskinen best mulig.

### <span id="page-8-2"></span>**Symboler og konvensjoner <sup>1</sup>**

Følgende symboler og konvensjoner er brukt i dokumentasjonen.

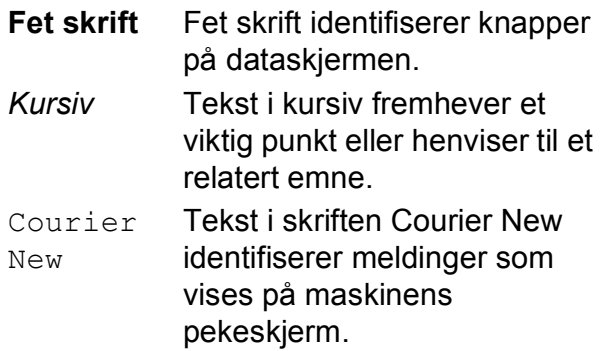

### **VIKTIG**

VIKTIG indikerer en potensielt farlig situasjon som kan resultere i skade på eiendom eller redusert produktfunksjonalitet hvis den ikke unngås.

### **MERK**

MERK angir driftsmiljøet, forutsetninger for installasjon eller spesielle bruksforutsetninger.

### <span id="page-8-3"></span>**Om Brother Utilities (Windows®) 1**

**Brother Utilities** (Brother-verktøy) er en programstarter som gir lettvint tilgang til alle Brother-programmer som er installert på enheten.

<span id="page-8-1"></span>**1 Hvordan bruke a a** (Windows<sup>®</sup> XP, Windows Vista®, Windows® 7, Windows Server® 2003, Windows Server® 2008 og Windows Server® 2008 R2)

### Klikk på (**Start**) > **Alle programmer**

> **Brother** og (**Brother Utilities**

(Brother-verktøy)).

(Windows® 8 og

Windows Server® 2012)

Tapp eller klikk på **PL** 

(**Brother Utilities** (Brother-verktøy)) enten på startskjermbildet eller på skrivebordet.

(Windows® 8.1 og

Windows Server® 2012 R2) Plasser markøren nederst til venstre på

**Start-skjermbildet, og klikk på**  $(\cdot)$  **(hvis** du bruker en berøringsbasert enhet skal du sveipe opp fra bunnen av **Start**skjermbildet og klikke på **Appar**skjermbildet). Når **Appar**-skjermbildet vises, kan du tappe eller klikke på

(**Brother Utilities** (Brotherverktøy)).

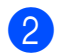

Velg din maskin.

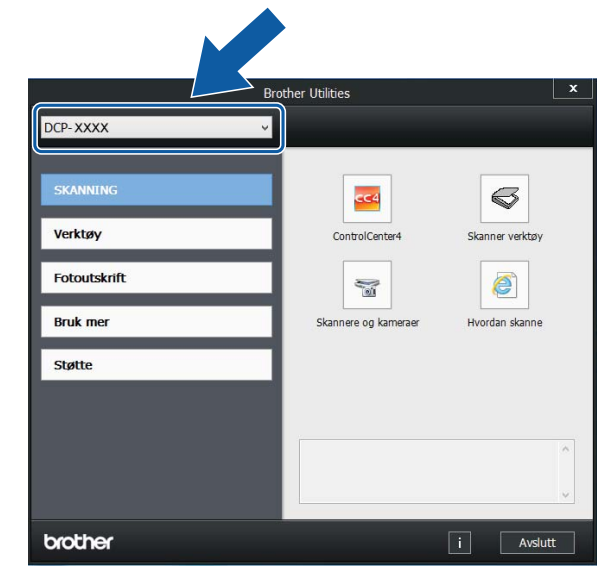

Velg ønsket handling.

Kapittel 1

### <span id="page-9-0"></span>**Oversikt over kontrollpanelet**

### **2,7"(67,5 mm) LCD-pekeskjerm og pekepanel <sup>1</sup>**

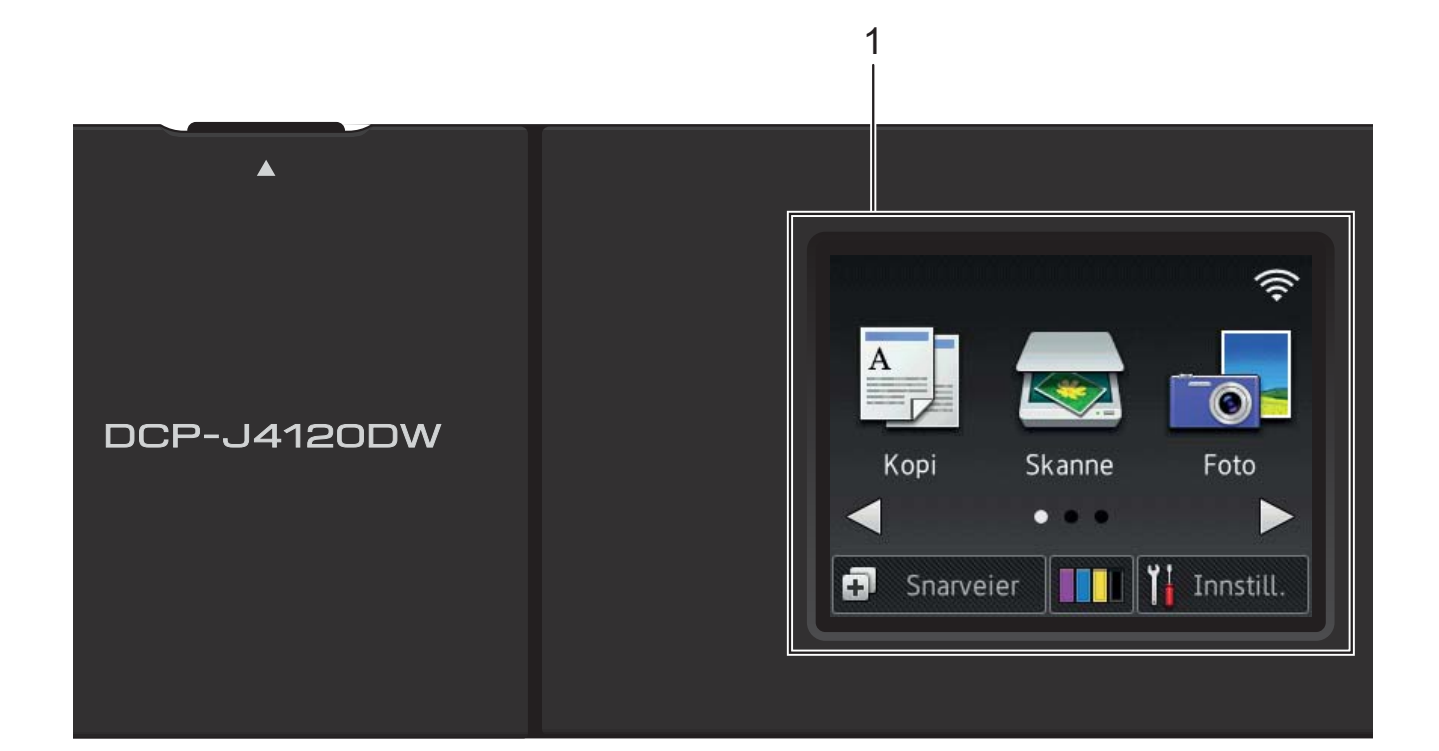

#### <span id="page-9-1"></span>**1 2,7" (67,5 mm) LCD-pekeskjerm (Liquid Crystal Display)**

Du får tilgang til menyene og alternativene ved å trykke på dem etter hvert som de vises på pekeskjermen.

Du kan justere vinkelen på pekeskjermen og pekepanelet ved å løfte den/det. Når du skal senke kontrollpanelet, trykker du inn frigjøringsknappen på baksiden, som vist i illustrasjonen.

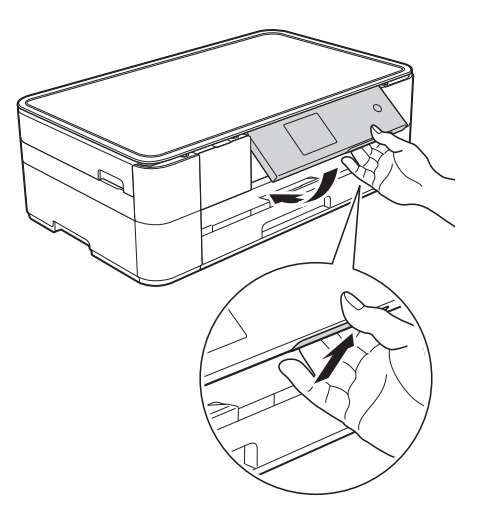

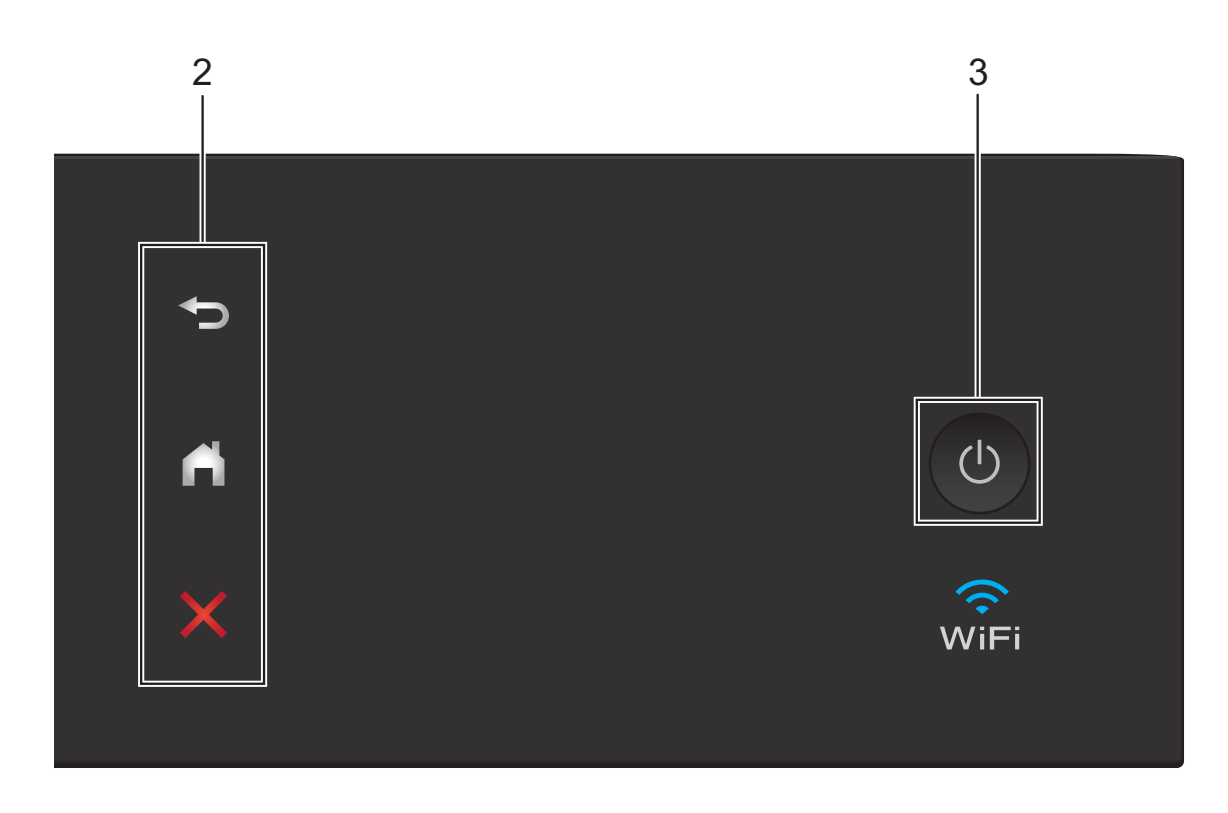

**2 Pekepanel:**

#### **Tilbake**

Trykk for å gå tilbake til forrige menynivå.

**High** 

Trykk her for å gå tilbake til Hjemskjermbildet.

#### **Avbryt**

Trykk for å avbryte en operasjon når den lyser.

**3 Strøm på/av**

Trykk  $\left(\bigcup\right)$  for å slå maskinen på.

Trykk og hold inne  $\left(\begin{array}{c} \bigcup \end{array}\right)$  for å slå av maskinen.

Pekeskjermen viser Avslutter og forblir på i et par sekunder før den slås av.

Selv om du slår av maskinen ved hjelp av

 $\bigcirc$ , rengjør den likevel skrivehodet jevnlig for

å bevare utskriftskvaliteten. La maskinen være tilkoblet hele tiden for å forlenge levetiden til skrivehodet, få mer ut av blekkassettene og opprettholde utskriftskvaliteten.

### <span id="page-11-0"></span>**2,7" (67,5 mm) LCD-pekeskjerm <sup>1</sup>**

Det finnes tre Hjem-skjermbilder som du kan åpne ved å trykke på ◀ eller ▶.

Fra Hjem-skjermbildene får du tilgang til skjermbilder for Wi-Fi-oppsett, snarveier, blekknivåer og oppsett.

### **Hjem-skjermbilde 1 <sup>1</sup>**

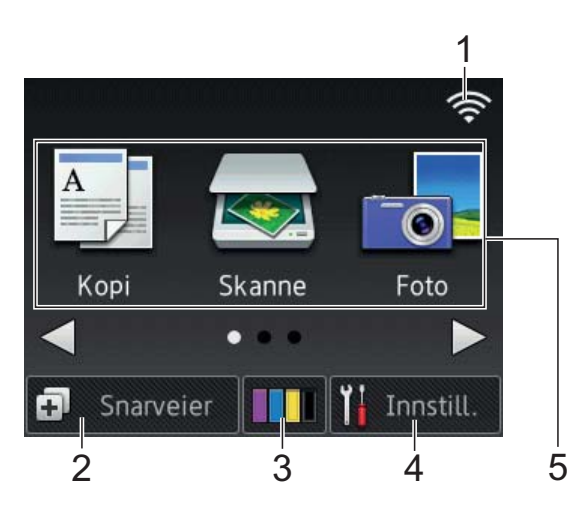

Dette skjermbildet viser maskinens status når maskinen er inaktiv.

Skjermbildet gir tilgang til funksjoner under Kopi, Skanne og Foto.

Dette Hjem-skjermbildet kalles også Driftsklar-skjermbildet. Når det vises, betyr det at maskinen er klar for neste kommando.

### **Hjem-skjermbilde 2 <sup>1</sup>**

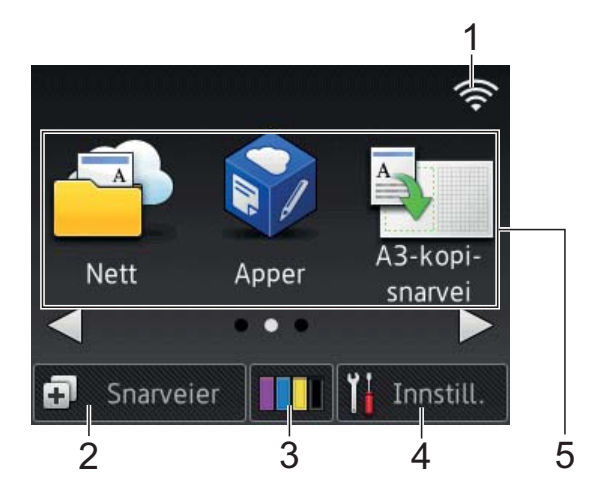

Dette skjermbildet gir tilgang til flere funksjoner, slik som Nett, Apper og A3 kopisnarvei.

### **Hjem-skjermbilde 3 <sup>1</sup>**

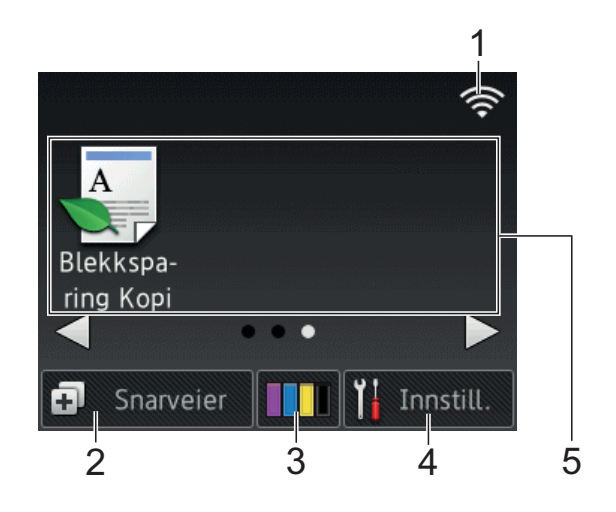

Dette skjermbildet gir tilgang til funksjoner under Blekksparing Kopi.

#### 1 **Trådløs status**

En indikator med fire nivåer på Driftsklarskjermbildet viser gjeldende styrke på trådløst signal hvis du bruker trådløs tilkobling.

うくし かんしゃ かんじょう 0 Maks.

Når wiFi vises på pekeskjermen, må

du trykke på den for å konfigurere dine trådløse innstillinger. Her finner du mer informasjon:  $\rightarrow$  Hurtigstartguide.

### 2 **Snarveier**

Lag snarveier for handlinger du utfører ofte, slik som kopiering, skanning og bruk av Web Connect.

Det finnes tre Snarveier-skjermbilder med plass til opptil fire snarveier på hvert skjermbilde.

Her finner du mer informasjon:  $\rightarrow \rightarrow$  Online brukerveiledning.

### 3 **Blekk**

Viser den tilgjengelige blekkmengden. Trykk for å få tilgang til Blekk-menyen.

Når blekkassetten er nesten tom, eller hvis det er et problem med den, vises et feilikon på blekkfargen.

 $(\rightarrow)$  Online brukerveiledning.)

### 4 **Innstill.**

Trykk for å få tilgang til innstillingene.

(*[Innstillinger-skjermbildet](#page-13-0)* >> side 6.)

#### 5 **Moduser:**

### **E A Kopi**

Trykk for å få tilgang til kopieringsmodus.

### **Skanne**

Trykk for å få tilgang til skannemodus.

### **Foto**

Trykk for å få tilgang til fotomodus.

### ■ <del>**Nett**</del> Nett

Trykk for å koble Brother-maskinen til en Internett-tjeneste.

For mer informasjon, se  $\rightarrow \rightarrow$  Web Connect-guide.

### **Apper**

Trykk for å få tilgang til Brother Appermenyen.

### **A3-kopi- snarvei**

Bruk denne forhåndsinnstilte snarveien når du vil kopiere på A3 eller Ledger-format.

 $(\triangleright\triangleright$  Online brukerveiledning.)

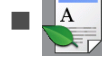

#### **Blekkspa- ring Kopi**

Trykk på denne for å kopiere med blekksparemodus.

6 **Varselikon** 

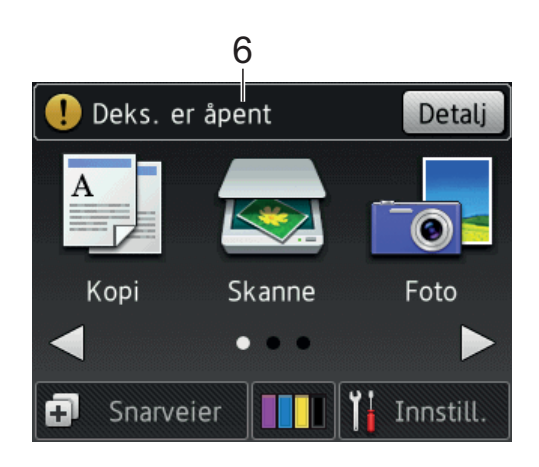

Varselikonet  $\left( \cdot \right)$  vises ved feil eller hvis vedlikeholdsmeldinger vises. Trykk på Detalj for å vise dem, og trykk deretter

for å gå til Driftsklar.

(*[Feil- og vedlikeholdsmeldinger](#page-35-0)*  $\rightarrow$  [side 28.](#page-35-0))

#### **MERK**

Dette produktet bruker skrifttype fra ARPHIC TECHNOLOGY CO., LTD.

#### <span id="page-13-0"></span>**Innstillinger-skjermbildet <sup>1</sup>**

Når du trykker på (Innstill.), vises

maskinstatusen på LCD-pekeskjermen.

Dette skjermbildet gir tilgang til alle innstillingene for maskinen.

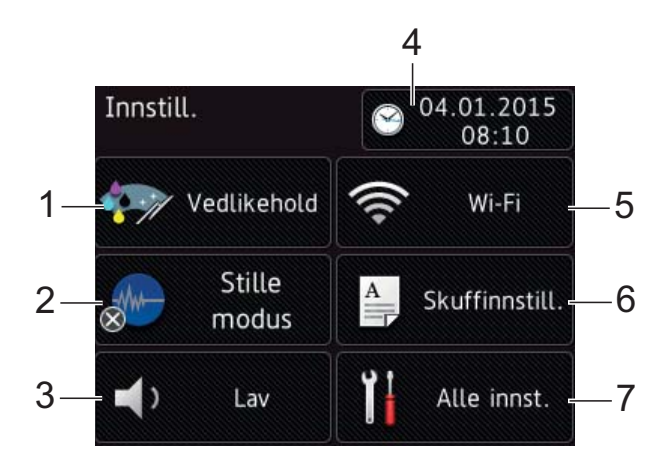

#### 1 **Vedlikehold**

Trykk for å få tilgang til Vedlikeholdmenyen.

Kontroller og gjør utskriftskvaliteten bedre, rengjør skriverhodet og kontroller tilgjengelig blekkmengde. Du kan også bruke menyen med vedlikeholdsløsninger til å løse et tilbakevendende papirstopproblem.

#### 2 **Stille modus**

Viser innstillingen for stille modus. Trykk for å få tilgang til Stille modusmenyen.

Når denne menyen står på På, vises M hjemmeskjermbildet. Støy fra maskinen under utskrift er redusert.

Her finner du mer informasjon:  $\rightarrow \rightarrow$  Online brukerveiledning.

#### 3 **Signal**

Viser innstilling for lydsignal.

Trykk for å få tilgang til Signal-menyen.

Her finner du mer informasjon:  $\rightarrow \rightarrow$  Online brukerveiledning.

#### 4 **Dato/kl.slett**

Viser dato og klokkeslettet som er innstilt på maskinen.

Trykk for å få tilgang til Dato/kl.slettmenyen.

#### 5 **Wi-Fi**

Trykk for å sette opp en ny trådløs nettverkstilkobling.

En indikator med fire nivåer  $\epsilon$  på

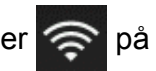

skjermen viser gjeldende styrke på det trådløse signalet hvis du bruker trådløs tilkobling.

#### 6 **Skuffinnstill.**

Trykk for å få tilgang til Skuffinnstill.-menyen der du kan endre papirformat og papirtype.

#### 7 **Alle innst.**

Trykk for å få tilgang til innstillingsmenyen.

### <span id="page-14-0"></span>**Skrive inn tekst**

Når du må skrive tekst inn i maskinen, vises et tastatur på pekeskjermen.

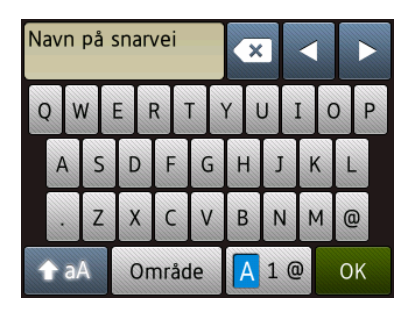

Trykk på  $\boxed{A}$  1  $\boxed{e}$  for å bla gjennom bokstaver, tall og spesialtegn.

#### **MERK**

- For å veksle mellom stor og liten bokstav,
	- trykk på **1** aA .
- Du kan endre tastaturinnstilling for pekeskjermen.
	- $(\rightarrow)$  Online brukerveiledning.)

#### **Sette inn mellomrom 1**

Trykk på Område for å sette inn et mellomrom. Du kan også trykke på ▶ for å flytte markøren.

#### **MERK**

Tegnene som er tilgjengelig kan variere fra land til land.

#### **Korrigere <sup>1</sup>**

Hvis du har skrevet inn feil tegn og vil korrigere det, trykker du på **d** for å flytte markøren for å utheve tegnet som er feil, og deretter **x**. Skriv inn riktig tegn. Du kan også bruke markøren til å gå tilbake og sette inn tegn.

Trykk på for hvert tegn du vil slette, eller trykk og hold nede  $\boxed{\infty}$  for å slette alle tegnene.

**2**

## <span id="page-15-0"></span>**Legge i papir <sup>2</sup>**

### <span id="page-15-1"></span>**Før du legger i papir <sup>2</sup>**

Det må kun legges ett papirformat og én papirtype i papirmagasinet samtidig.

- Når du legger i papir med et annet format i magasinet, må du også endre innstillingen for papirformat på maskinen. (*[Stille inn papirformat og -type](#page-20-2)*  $\rightarrow$  [side 13](#page-20-2).)
- Hvis Kontroller papirinnstilling er På, viser maskinen en melding med spørsmål om du vil endre innstillingen for papirtype og papirformat når du trekker papirmagasinet ut av maskinen. Endre innstillinger av papirformat og -type etter behov, i samsvar med instruksene på pekeskjermen. (*[Kontroller papirinnstilling](#page-21-2)*  $\rightarrow$  [side 14](#page-21-2).)

Vi forklarer hvordan du legger papir i hver skuff:

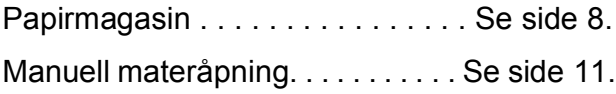

### <span id="page-15-3"></span><span id="page-15-2"></span>**Legge papir i papirmagasinet <sup>2</sup>**

### **Papirformat og -retning <sup>2</sup>**

Papirformatet avgjør retningen når du legger papir i papirmagasinet.

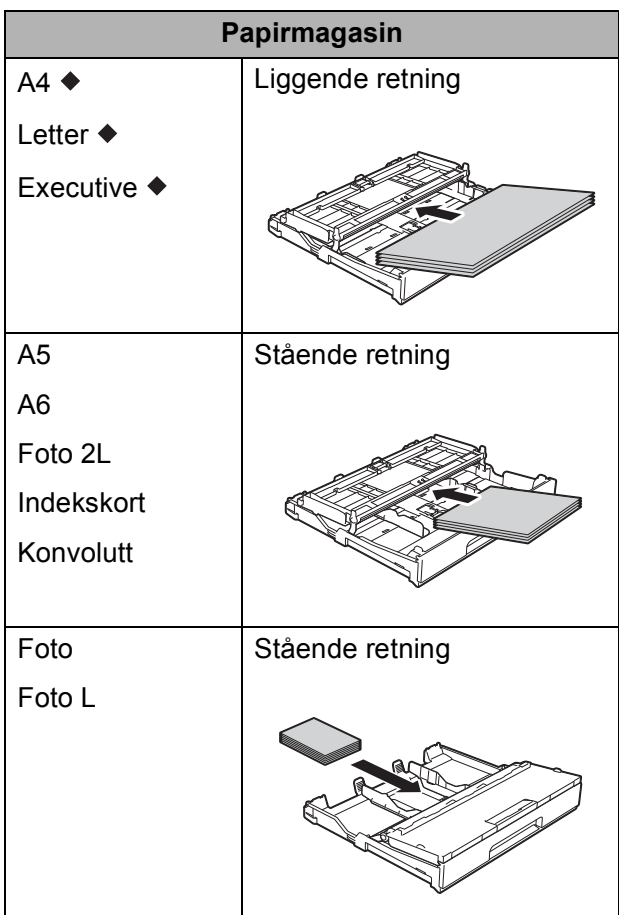

◆ Se detaljene i dette kapittelet.

For informasjon om andre papirformater,  $\rightarrow$  Online brukerveiledning.

#### **Ved bruk av papir i A4-, Letter- eller Executive-format: <sup>2</sup>**

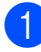

a Trekk papirmagasinet helt ut av maskinen.

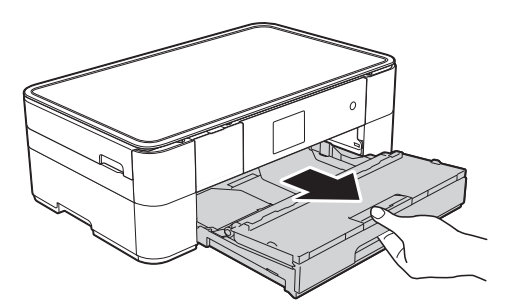

**2** Åpne dekselet til papirmagasinet (1).

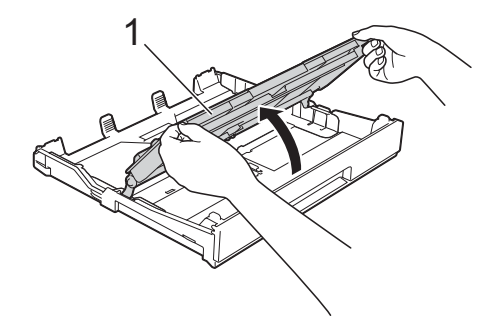

**3** Trykk forsiktig ned og skyv papirførerne (1) slik at de passer til papirformatet. Kontroller at trekanten (2) på papirfører (1) er på linje med merket for papirformatet du bruker.

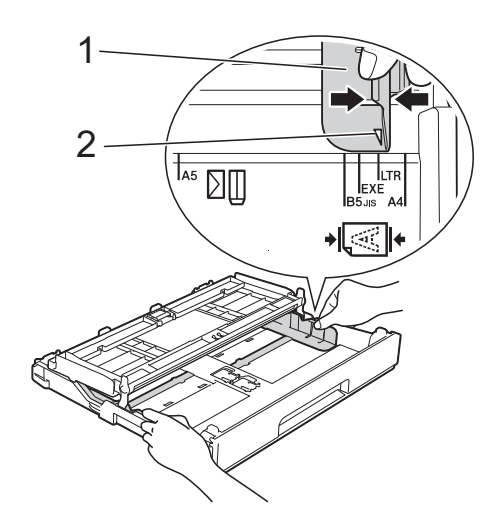

 $\overline{4}$  Luft papirbunken godt for å unngå papirstopp og feilinnmating.

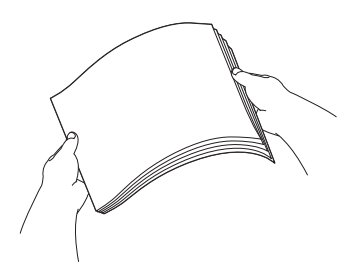

#### **MERK**

Kontroller alltid at papiret ikke er krøllet.

**6** Legg papiret i papirmagasinet med utskriftsflaten **ned**. Kontroller at papiret ligger flatt i skuffen.

#### **Liggende retning <sup>2</sup>**

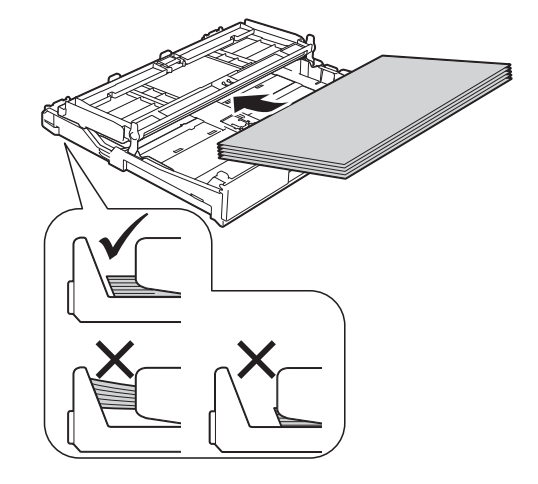

f Juster forsiktig papirførerne (1) slik at de passer til papiret. Sørg for at papirførerne berører papirets sidekanter.

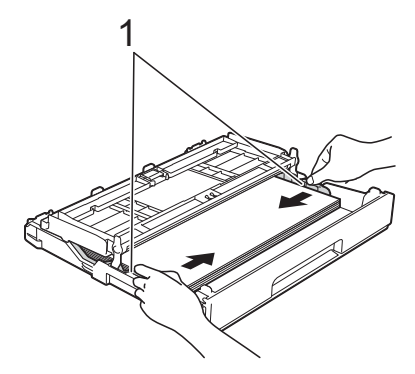

**T** Kontroller at papiret ligger flatt i magasinet og under merket (1) for maksimal papirmengde. Hvis du legger i for mange papirark, kan det forårsake papirstopp.

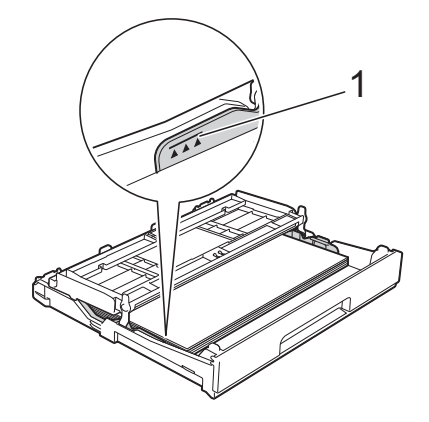

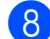

**8** Lukk dekselet til papirmagasinet.

- 
- 

**9** Skyv papirmagasinet *sakte* helt inn i maskinen.

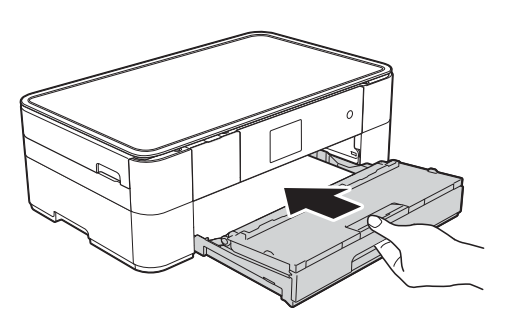

10 Trekk ut papirstøtten (1) slik at den låser seg på plass, og brett deretter ut papirstøtteklaffen (2).

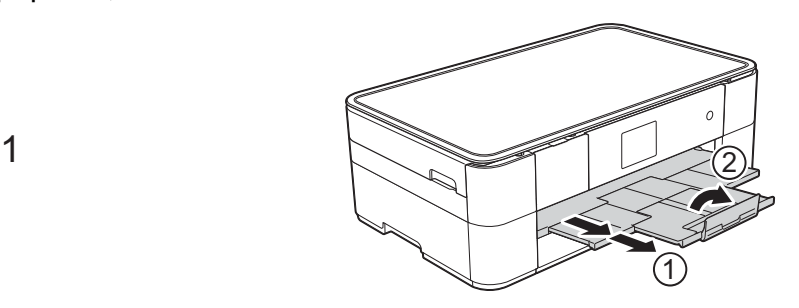

**i** Endre papirformatinnstillingen i maskinmenyen etter behov. (*[Stille inn papirformat og -type](#page-20-2)*  $\rightarrow$  [side 13](#page-20-2).)

### <span id="page-18-1"></span><span id="page-18-0"></span>**Legge i papir i den manuelle materåpningen <sup>2</sup>**

Bruk den manuelle materåpningen til å legge inn spesielle utskriftsmedier, ett ark av gangen.

#### **Papirformat og -retning <sup>2</sup>**

Papirformatet bestemmer hvilken retning papiret skal legges i den manuelle materåpningen.

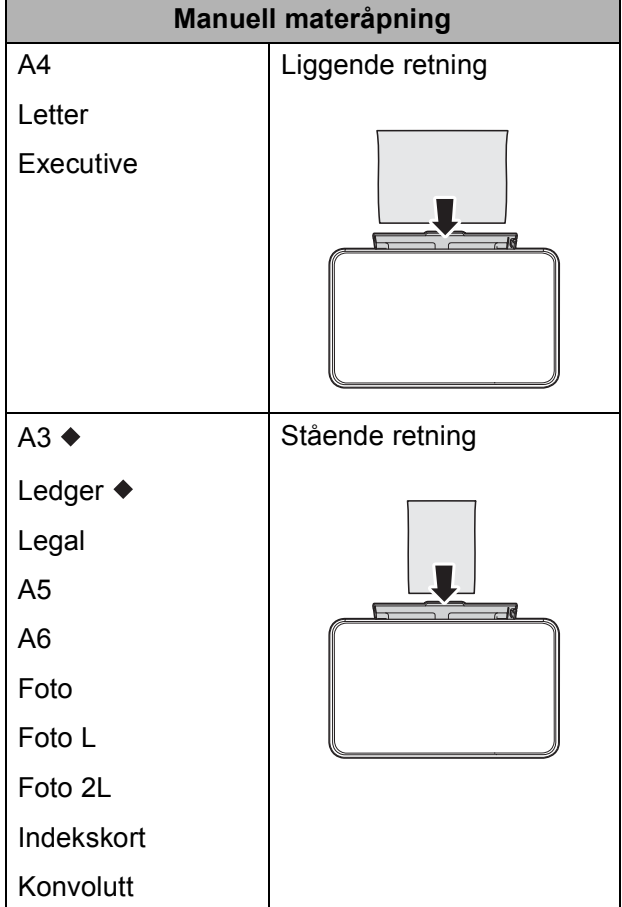

◆ Se detaljene i dette kapittelet.

For informasjon om andre papirformater, >> Online brukerveiledning.

#### **Ved bruk av papir i A3- eller Ledgerformat: <sup>2</sup>**

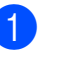

**1** Åpne dekselet til den manuelle materåpningen.

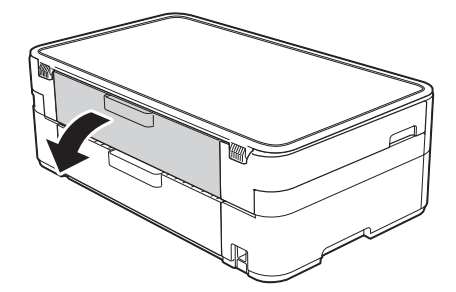

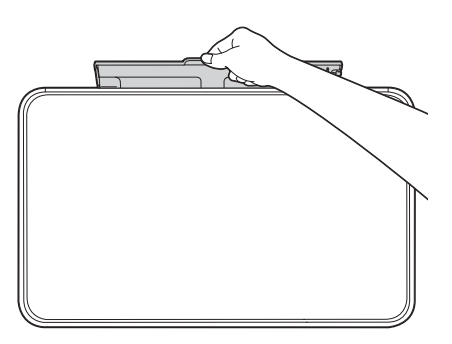

**2** Skyv papirførerne på den manuelle materåpningen slik at de tilpasses papirbredden du bruker.

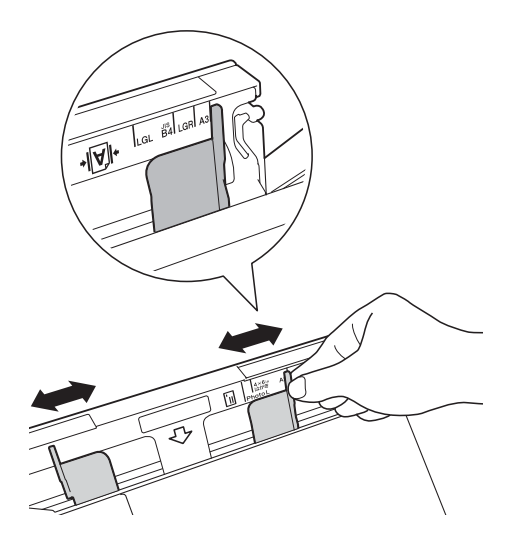

c Legg *kun ett* papirark i den manuelle materåpningen med utskriftssiden **vendt opp**.

#### **Stående retning <sup>2</sup>**

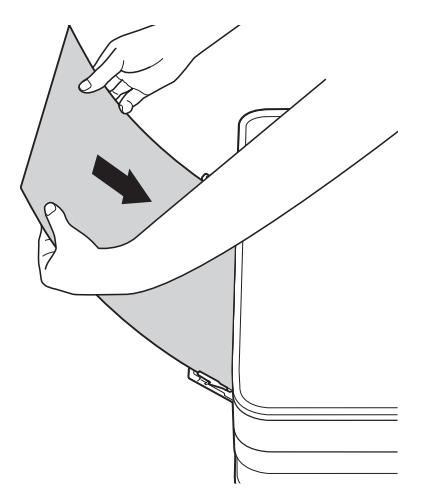

 $\left(4\right)$  Bruk begge hender til forsiktig å justere papirførerne på den manuelle materåpningen slik at de tilpasses papiret.

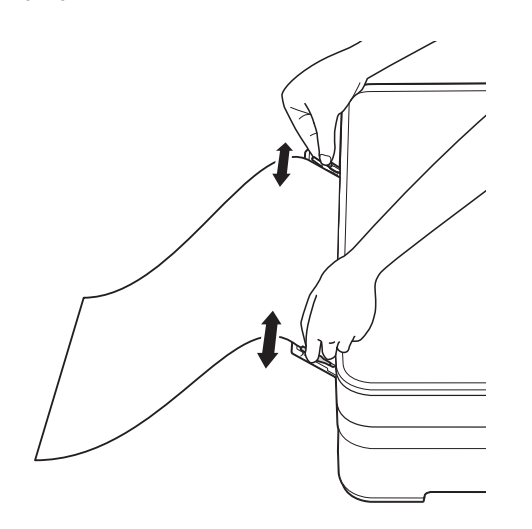

**6** Bruk begge hender til å skyve ett ark inn i den manuelle materåpningen helt til fremre kant rører ved papirmaterullene. Slipp papiret når du hører at maskinen trekker det litt inn. Pekeskjermen viser Man. matingsåpn. klar.

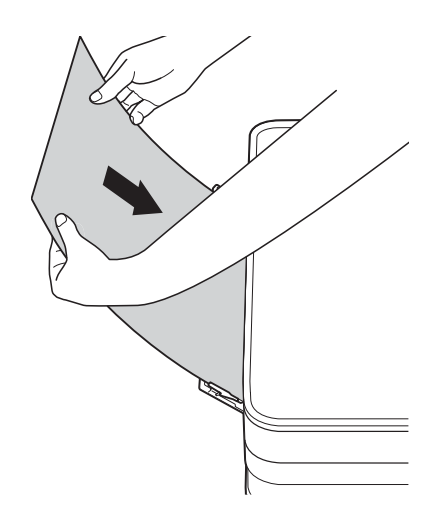

6 Trekk ut papirstøtten til den låses på plass.

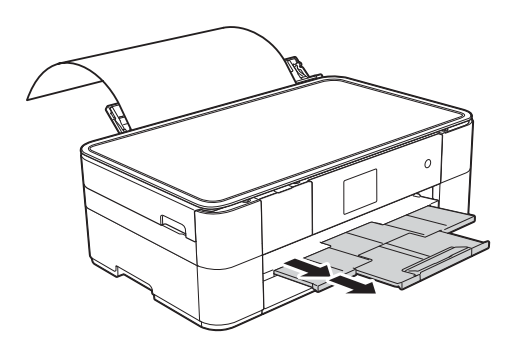

#### **MERK**

- Hvis dataene ikke får plass på ett ark, vises det en melding på pekeskjermen om at du må legge i et ark til. Legg et nytt ark i den manuelle materåpningen, og trykk deretter på OK på pekeskjermen.
- Hvis du bruker papir som er lenger enn A4 eller Letter, eller konvolutter som er lenger enn lengden på magasinet, må du lukke papirstøtteklaffen.

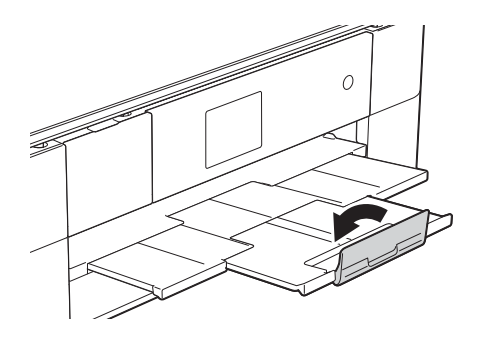

### <span id="page-20-0"></span>**Papirinnstillinger <sup>2</sup>**

### <span id="page-20-2"></span><span id="page-20-1"></span>**Stille inn papirformat og -type2**

#### **Papirtype <sup>2</sup>**

Still inn maskinen for den papirtypen du bruker for å oppnå best mulig utskriftskvalitet.

- Trykk på [[k] (Innstill.). Trykk på  $\left| \frac{A}{B} \right|$  (Skuffinnstill.). Trykk på Papirtype. Trykk på  $\blacktriangle$  eller  $\nabla$  for å vise Vanlig
	- papir, Blekkpapir, Brother BP71 eller Annet glanset, og trykk deretter på alternativet du vil angi.

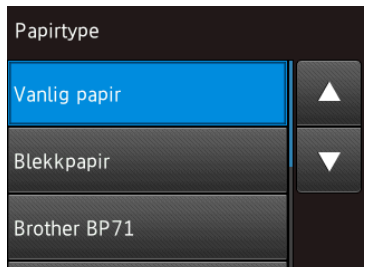

6 Trykk på <sup>1</sup>

#### **MERK**

Maskinen mater ut papiret med den trykte forsiden opp på papirmagasinet foran på maskinen. Når du bruker glanset papir, må du umiddelbart fjerne hvert enkelt ark for å unngå flekker eller papirstopp.

### **Papirformat <sup>2</sup>**

Du kan bruke følgende papirformater til kopiering: A4, A5, A3, Foto (10  $\times$  15 cm), Letter, Legal og Ledger. Hvis du legger i et annet papirformat i maskinen, må du endre innstillingen for papirformat.

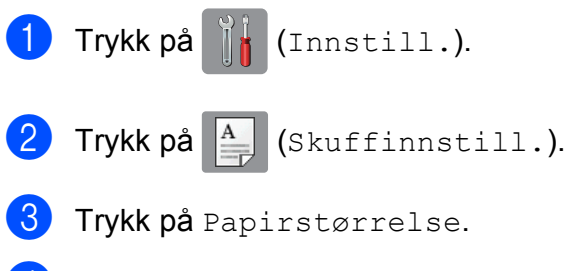

 $\left(4\right)$  Trykk på  $\blacktriangle$  eller  $\blacktriangledown$  for å vise alternativene for papirformat, og trykk deretter på alternativet du vil ha.

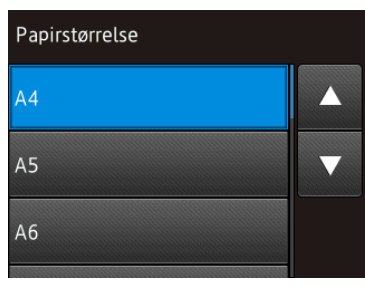

### 6 Trykk på **...**

### **MERK**

Når du kopierer med papirformatet A3, Legal eller Ledger, angir du alternativet for papirformat i kopieringsmodus.

### <span id="page-21-2"></span><span id="page-21-0"></span>**Kontroller papirinnstilling <sup>2</sup>**

Hvis Kontroller papirinnstilling står på På, viser maskinen en melding med spørsmål om du vil endre innstillingen for papirtype og papirformat. Meldingen vises hver gang du trekker papirmagasinet ut av maskinen. Standardinnstillingen er På.

Trykk på [H] (Innstill.). Trykk på Alle innst. **3** Trykk på  $\triangle$  eller  $\triangledown$  for å vise Hovedoppsett. Trykk på Hovedoppsett. **5** Trykk på  $\triangle$  eller  $\nabla$  for å vise Sjekk papir. 6 Trykk på Sjekk papir. Trykk på Av (eller På). Trykk på **.** 

### <span id="page-21-1"></span>**Anbefalte utskriftsmedier <sup>2</sup>**

For best utskriftskvalitet anbefaler vi at du benytter det Brother-papiret som står i tabellen.

Hvis oppgitt Brother-papir ikke finnes i ditt land, anbefaler vi at du prøver ulike papirtyper før du kjøper inn store kvanta.

#### **Brother-papir**

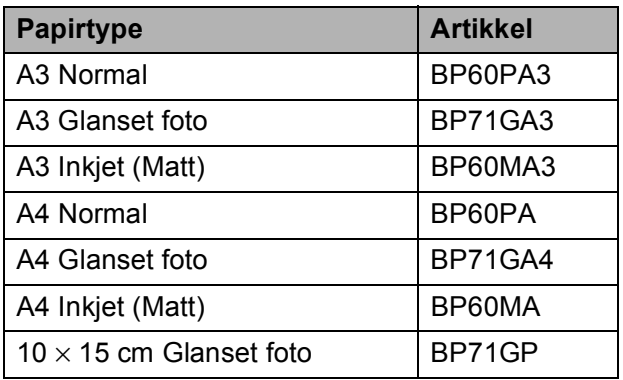

### <span id="page-22-0"></span>**Håndtere og bruke vanlige utskriftsmedier <sup>2</sup>**

#### **VIKTIG**

Følgende papirtyper må IKKE brukes:

• Skadet, brettet eller krøllete papir eller papir med ujevn fasong

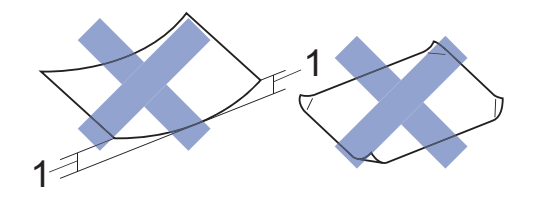

- **1 En brett på 2 mm eller større kan forårsake papirstopp.**
- Papir som er svært blankt eller sterkt teksturert
- Papir som ikke kan stables jevnt
- Papir med korte fibrer

**3**

## <span id="page-23-0"></span>**Legge i dokumenter <sup>3</sup>**

### <span id="page-23-1"></span>**Slik legger du i dokumenter <sup>3</sup>**

### <span id="page-23-2"></span>**Bruke skannerglassplaten <sup>3</sup>**

Bruk skannerglassplaten til å kopiere eller skanne enkeltsider eller sider i en bok.

### **Støttede dokumentformater <sup>3</sup>**

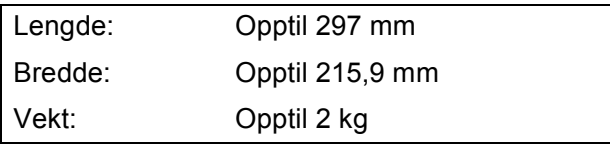

### **Slik legger du i dokumenter <sup>3</sup>**

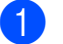

Løft opp dokumentdekselet.

b Plasser dokumentet med **forsiden ned** øverst til venstre på skannerglassplaten og på linje med pilen.

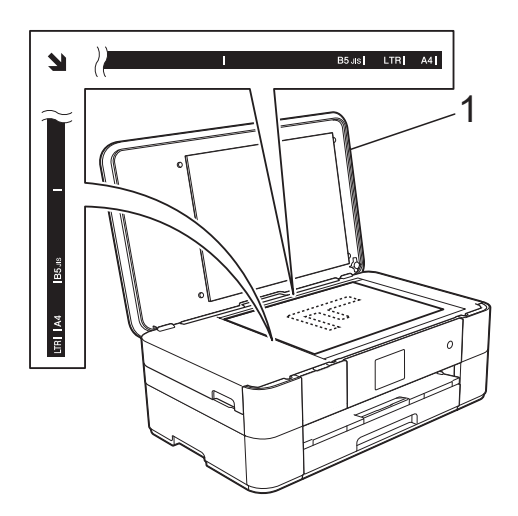

**1 Dokumentdeksel**

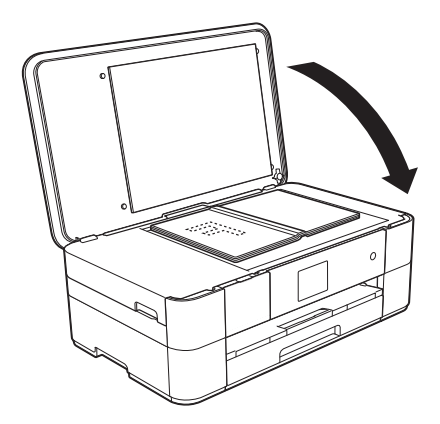

**3** Lukk dokumentdekselet.

### **VIKTIG**

Hvis du skanner en bok eller et tykt dokument, må du IKKE slå dekselet hardt igjen eller trykke det ned.

**4**

## <span id="page-24-0"></span>**Skrive ut fra en datamaskin**

### <span id="page-24-1"></span>**Hvordan skrive ut et dokument <sup>4</sup>**

Maskinen kan motta og skrive ut data fra datamaskinen. Før du kan skrive ut fra en datamaskin, må du først installere skriverdriveren.

- $(\triangleright\triangleright$  Online brukerveiledning.)
- **1** Installer Brother-skriverdriveren fra CD-ROM-en eller Brother Solutions Center.  $(\rightarrow)$  Hurtigstartguide.)
- 

**2** Velg Skriv ut fra programmet.

**3** Velg navnet på maskinen din i dialogboksen **Skriv ut** og klikk på **Egenskaper** eller **Innstillinger**, avhengig av programmet du bruker.

**4** Velg innstillingene du vil endre i dialogboksen Egenskaper. Innstillinger som brukes ofte omfatter:

- **Medietype**
- **Utskriftskvalitet**
- **Papirstørrelse**
- **Orientering**
- **Farge / Gråtone**
- **Blekksparemodus**
- Skalering
- **Tosidig / Hefte**
- **6** Klikk på OK.
- f Klikk på **Skriv ut** (eller **OK** avhengig av hvilket program du bruker) for å starte utskriften.

## <span id="page-25-0"></span>**Kopiering <sup>5</sup>**

### <span id="page-25-1"></span>**Slik kopierer du <sup>5</sup>**

**1** Legg dokumentet med *forsiden ned* på skannerglassplaten. (*[Bruke skannerglassplaten](#page-23-2)* >> side 16.)

Trykk på **All** (Kopi).

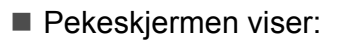

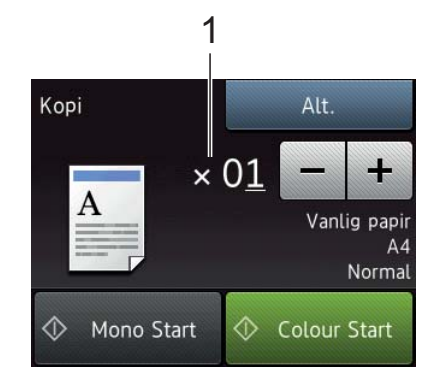

#### **1 Antall kopier**

Angi antall kopier:

- Trykk på eller + på pekeskjermen.
- Trykk på det viste antall kopier på pekeskjermen og angi deretter det antall kopier du vil ha. Trykk på OK.
- **3** Hvis du vil ha flere enn én kopi, angi antall (opptil 99).

Trykk på Mono Start eller Colour Start.

### <span id="page-25-2"></span>**Stanse kopiering <sup>5</sup>**

Hvis du vil stanse kopieringen, må du trykke  $p$ å $\mathbf{\times}$ 

### <span id="page-25-3"></span>**Sammendrag av kopieringsalternativer <sup>5</sup>**

Trykk på Kopi og deretter på Alt. for å endre kopialternativer. Trykk på ▲ eller ▼ for å bla gjennom kopieringsinnstillingene. Når den ønskede innstillingen vises, trykker du på den og velger ønsket alternativ. Når du er ferdig med å endre alternativer, trykker du OK.

Du finner informasjon om hvordan du endrer følgende kopieringsalternativer på [side 19.](#page-26-2)

- **Papirtype**
- **Papirformat**

For informasjon om hvordan du endrer følgende kopieringsalternativer,  $\rightarrow$  Online brukerveiledning.

- Kvalitet
- Forstørre/Forminske
- Sideoppsett
- $\blacksquare$  2 i 1 (ID)
- Stable/sortere
- Tetthet
- **Blekksparemodus**
- $\blacksquare$  Kopiere tynt papir
- Bokkopiering
- Kopiere vannmerke
- Fjern bakgrunnsfarge
- 2-sidig kopi
- Angi nye standardinnstilling
- Tilbakestilling til fabrikkinnstilling

### <span id="page-26-2"></span><span id="page-26-0"></span>**Papirtype**

Når du kopierer på spesielle papirtyper, bør du velge maskinens innstillinger for papirtypen du skal bruke slik at du oppnår best mulig utskriftskvalitet.

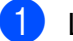

 $\blacksquare$  Legg i dokumentet.

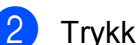

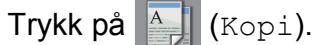

- **3** Angi antallet kopier du vil ha.
- Trykk på Alt.
- Trykk på  $\blacktriangle$  eller  $\nabla$  for å vise Papirtype.
- 6 Trykk på Papirtype.
- Trykk på  $\blacktriangle$  eller  $\nabla$  for å vise Vanlig papir, Blekkpapir, Brother BP71 eller Annet glanset, og trykk deretter på alternativet du vil angi.
- 8 Trykk på OK.
	- Trykk på Mono Start eller Colour Start.

### <span id="page-26-1"></span>**Papirformat <sup>5</sup>**

Når du kopierer på annet papir enn A4 format, må du endre innstillingen for papirformat. Du kan kun kopiere på papirformatene A4, A5, A3, Foto (10  $\times$ 15 cm), Letter, Legal eller Ledger.

- Legg i dokumentet. Trykk på  $\frac{A}{A}$  (Kopi).
- **6** Angi antallet kopier du vil ha.
- Trykk på Alt.
- **5** Trykk på  $\triangle$  eller  $\blacktriangledown$  for å vise Papirstørrelse.

6 Trykk på Papirstørrelse.

Trykk på  $\triangle$  eller  $\nabla$  for å vise A4, A5, A3, 10x15cm, Letter, Legal eller Ledger, og trykk deretter på alternativet du vil angi.

### **MERK**

- Hvis du velger A3, Legal eller Ledger, vises forholdsreglene for å legge i papir. Les informasjonen på pekeskjermen, og bekreft ved å trykke på OK.
- Hvis du bruker den manuelle materåpningen, legg i kun ett ark om gangen. (*[Legge i papir i den manuelle](#page-18-0)  [materåpningen](#page-18-0)* >> side 11.)

8 Trykk på OK.

Trykk på Mono Start eller Colour Start.

**6**

## <span id="page-27-0"></span>**Skanne til en datamaskin <sup>6</sup>**

### <span id="page-27-1"></span>**Før skanning <sup>6</sup>**

Installer en skannerdriver for å bruke maskinen som skanner. Hvis maskinen er koblet til et nettverk, må dette konfigureres med en TCP/IP-adresse.

- Installer skannerdriverne fra CD-ROM-en.  $(\rightarrow)$  Hurtigstartguide.)
- Konfigurer maskinen med en TCP/IPadresse hvis nettverksskanning ikke fungerer.
	- $(\rightarrow)$  Online brukerveiledning.)

### <span id="page-27-2"></span>**Skanne et dokument som en PDF-fil ved hjelp av ControlCenter4 (Windows®) <sup>6</sup>**

(For detaljert informasjon,  $\rightarrow$  Online brukerveiledning.)

### **MERK**

- Skjermbildene på PC-en kan variere avhengig av modellen.
- Dette avsnittet er basert på bruk av Avansert modus i ControlCenter4.

ControlCenter4 er et programverktøy som lar deg få tilgang til de programmene du bruker oftest uten å måtte starte spesifikke programmer manuelt.

- a Legg i dokumentet. (*[Slik legger du i](#page-23-1)  [dokumenter](#page-23-1)* >> side 16.)
- **2** Klikk på **den** (**ControlCenter4**)-ikonet på oppgavelinjen, og deretter på **Åpne**.

Hvis skjermbildet ControlCenter4 Modus vises, klikker du på **Avansert modus** og deretter på **OK**.

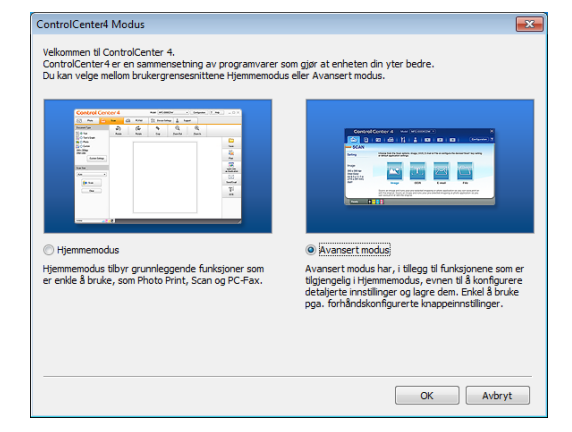

Velg din maskin fra rullegardinmenyen **Modell** øverst på skjermen.

e Klikk på kategorien **Skann**. Klikk deretter på **Fil**.

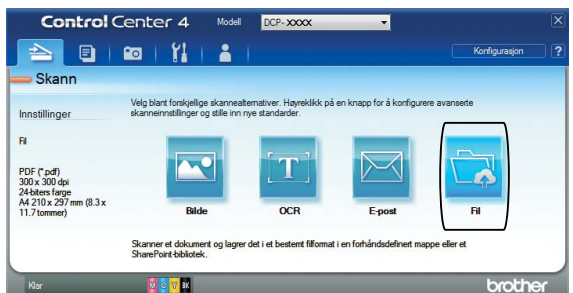

Konfigurasjonsdialogboksen vises. Endre standardinnstillingene etter behov.

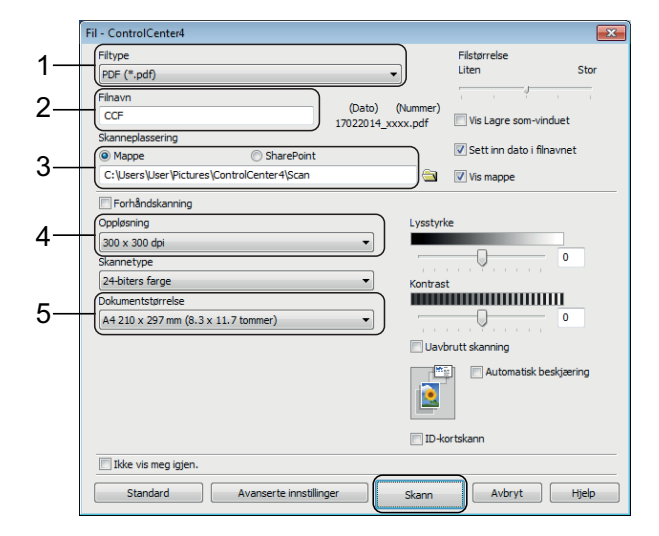

- 1 Velg **PDF (\*.pdf)** fra rullegardinmenyen **Filtype**.
- 2 Skriv et filnavn for dokumentet.
- 3 Klikk på **Mappe**. Du kan lagre filen til standardmappen, eller velge din foretrukne mappe ved å klikke
	- knappen (**Surfe**).
- 4 Velg en skanneoppløsning fra rullegardinmenyen **Oppløsning**.
- 5 Velg dokumentformatet fra rullegardinmenyen **Dokumentstørrelse**.
- **6** Klikk på **Skann**.

Maskinen begynner å skanne. Mappen hvor filen lagres åpnes automatisk.

### <span id="page-28-0"></span>**Slik skanner du et dokument som en PDF-fil ved hjelp av pekeskjermen <sup>6</sup>**

a Legg i dokumentet. (*[Slik legger du i](#page-23-1)  [dokumenter](#page-23-1)* >> side 16.)

- Trykk på (Skanne).
- Trykk på < eller > for å vise til fil.
- Trykk på til fil.
- e Når maskinen er tilkoblet et nettverk, trykk på PC-navnet. Gjør ett av følgende:
	- $\blacksquare$  Gå til trinn  $\blacksquare$  hvis du ønsker å bruke standardinnstillinger.
	- $\blacksquare$  Gå til trinn  $\spadesuit$  [f](#page-28-2)or å endre standardinnstillingene.
- <span id="page-28-2"></span>6 Trykk på Alt.

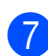

Trykk på Skanneinnstil., og trykk deretter på Angi enhet.

 $\left( 8 \right)$  Velg innstillinger for Skannetype, Oppløsning, Filtype, Skannermål og Fjern bakgrunnsfarge etter behov.

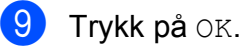

<span id="page-28-1"></span>10 Trykk på Start. Maskinen begynner å skanne.

#### **MERK**

Disse skannemodusene er tilgjengelige:

- til OCR
- til fil
- til bilde
- til media
- til e-post
- til FTP
- til nettverk
- til nett
- $WS-skann$ <sup>1</sup> (Webtjenester-skanning)
- <span id="page-28-3"></span>Kun for brukere av Windows®. (Omfatter Windows Vista® SP2 eller nyere, Windows® 7 og Windows® 8)  $(\rightarrow)$  Online brukerveiledning.)

**6**

## <span id="page-29-0"></span>**Skrive ut bilder fra et minnekort eller USB flash-minne <sup>7</sup>**

### <span id="page-29-1"></span>**PhotoCapture Centerfunksjoner (FOTOmodus) <sup>7</sup>**

Selv om maskinen *ikke* er koblet til en datamaskin, kan du skrive ut fotografier direkte fra et USB flash-minne.

### <span id="page-29-2"></span>**Skrive ut bilder <sup>7</sup>**

### <span id="page-29-3"></span>**Vise bilder <sup>7</sup>**

**7**

Du kan forhåndsvise bildene på pekeskjermen før du skriver dem ut. Hvis bildene er store filer, kan det ta litt tid før hvert enkelt bilde vises.

### **VIKTIG**

Du må IKKE sette inn flere enn ett minnekort i maskinen om gangen. Dette kan skade maskinen.

Åpne mediespordekselet.

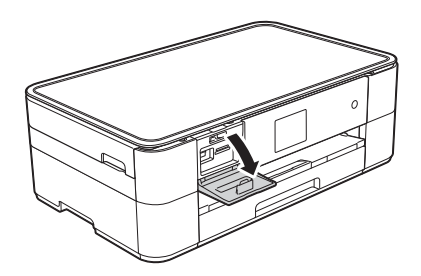

- Sett inn minnekortet eller USB flashminnet i riktig spor.
- **3** Trykk på Foto.

4 Trykk på  $\triangleleft$  eller  $\triangleright$  for å vise  $V$ is bilder.

- 5 Trykk på Vis bilder.
- 6 Gjør ett av følgende:
	- $\blacksquare$  Gå til trinn  $\lozenge$  $\lozenge$  $\lozenge$  hvis du vil velge hvilke bilder du vil skrive ut eller hvis du vil skrive ut flere eksemplarer av ett bilde.
	- Trykk på Skr.alle for å skrive ut alle bildene. Trykk på Ja for å bekrefte. Gå til trinn  $\circledR$ .
- <span id="page-29-4"></span>Trykk på ◀eller ▶ for å vise fotografiet du vil skrive ut, og trykk deretter på det.
- <span id="page-29-6"></span>Angi antall kopier:
	- $\blacksquare$  Trykk på eller + på pekeskjermen.
	- Trykk på det viste antall kopier på pekeskjermen for å vise talltastaturet, og bruk det deretter til å angi antallet kopier du vil ha. Trykk på OK.

Trykk på OK.

- Gjenta trinn @ o[g](#page-29-4) @ [h](#page-29-6)elt til du har valgt alle bildene du vil skrive ut.
- <span id="page-29-5"></span>10 Trykk på OK.
	- Les og bekreft den viste listen med alternativer.

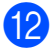

12 Trykk på Utskr.innst. for å endre papirtype og -format.

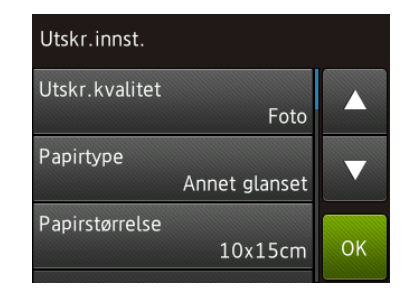

- Trykk på  $\blacktriangle$  eller  $\nabla$  for å vise Papirtype. Trykk på det, og trykk deretter på alternativet du vil bruke.
- $\blacksquare$  Trykk på  $\blacktriangle$  eller  $\nabla$  for å vise Papirstørrelse. Trykk på det, og trykk deretter på alternativet du vil bruke.

Endre andre utskriftsinnstillinger etter behov.

Trykk på OK når du er ferdig.

- 
- <sup>13</sup> Trykk på Start.
- 14 Vent til meldingen på pekeskjermen har forsvunnet etter utskrift før du tar minnekortet eller USB flash-minnet ut av mediesporet.

### <span id="page-30-0"></span>**Sammendrag av utskriftsinnstillinger i PhotoCapture Center <sup>7</sup>**

Du kan endre utskriftsinnstillingene midlertidig for neste utskrift.

Maskinen vil gå tilbake til standardinnstillingene etter utskrift.

#### **MERK**

Du kan lagre utskriftsinnstillingene du bruker oftest ved å angi dem som standard.

 $(\rightarrow)$  Online brukerveiledning.)

**A**

## <span id="page-31-0"></span>**Rutinemessig vedlikehold**

### <span id="page-31-1"></span>**Rengjøre og kontrollere maskinen**

### <span id="page-31-2"></span>**Rengjøre skannerglassplaten**

- a Trekk maskinens strømledning ut av uttaket.
- Løft dokumentdekselet (1). Rengjør skannerglassplaten (2) og den hvite plasten (3) med en myk og lofri klut fuktet med et ikke-antennelig glassrengjøringsmiddel.

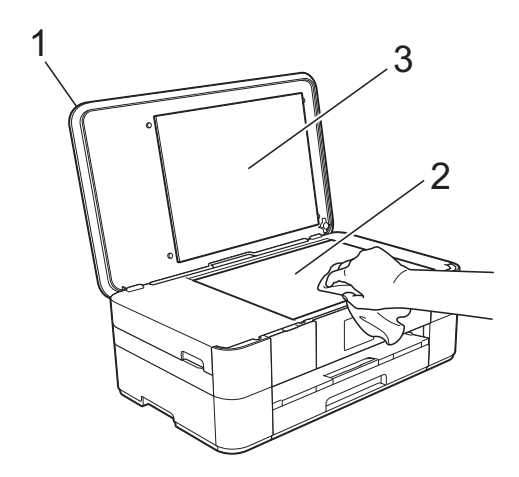

### <span id="page-31-3"></span>**Kontrollere utskriftskvaliteten <sup>A</sup>**

Hvis det vises svake eller overstrekede farger og tekst på utskriften, kan det hende at noen av dysene på skrivehodet er tilstoppet. Kontroller dette ved å skrive ut kontrollarket for utskriftskvalitet og se på dysesjekkmønstret.

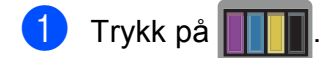

#### **MERK**

Du kan også trykke på [k] (Innstill.) og deretter på Vedlikehold.

- 2 Trykk på ▲ eller ▼ for å vise Forbedre utskr.kval.
- Trykk på Forbedre utskr.kval.
- Trykk på Sjekk utskriftskval.
- <span id="page-31-4"></span>**b** Følg instruksene på pekeskjermen, legg vanlig papir med A4- eller Letter-format i papirmagasinet og trykk deretter på Start. Maskinen skriver ut kontrollarket for utskriftskvalitet igjen.
- **6** Kontroller kvaliteten på de fire fargeblokkene på arket.
- Pekeskjermen viser en melding som spør om utskriftskvaliteten. Gjør ett av følgende:
	- Hvis alle strekene er klare og tydelige, trykker du på Nei for å avslutte kontroll av utskriftskvaliteten, og går deretter til trinn  $\mathbf{\oplus}$ .
	- Hvis det mangler korte linjer som vist i illustrasjonen, trykker du på Ja.

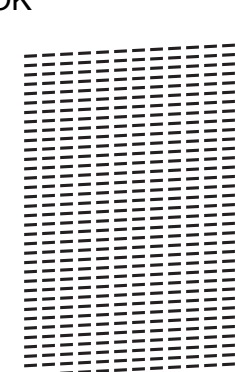

OK Dårlig

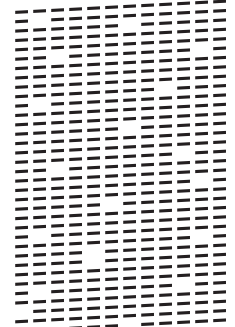

- 8 Det vises en melding på pekeskjermen om du vil kontrollere utskriftskvaliteten for hver farge. Følg instruksene på pekeskjermen, trykk på 1, 2, 3 eller 4 for å velge eksempelet som er mest likt på kontrollarket for utskriftskvalitet for hver farge.
- <sup>9</sup> Hvis du trykker på nummer 2, 3 eller 4, ber pekeskjermen deg om å starte rengjøringen. Trykk på Start.
- **10** Trykk på Ja etter at rengjøringen er fullført, og gå tilbak[e](#page-31-4) til trinn  $\bigcirc$ .

### <span id="page-32-0"></span>**i** Trykk på **.**

Hvis du rengjør skriverhodet minst fem ganger uten at utskriften blir bedre, kan du prøve å montere en original Brother Innobella-blekkassett for hver problemfarge. Prøv å rengjøre skrivehodet opptil fem ganger til. Hvis utskriften ikke er blitt bedre, må du kontakte Brother kundeservice eller den lokale Brother-forhandleren.

#### **VIKTIG**

Du må IKKE berøre skrivehodet. Berøring av skrivehodet kan forårsake varig skade og medføre at garantien bortfaller.

#### **MERK**

Når en skrivehodedyse er tett, ser utskriften slik ut.

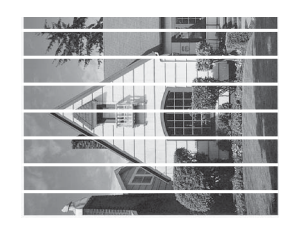

#### Letter, A4 og Executive

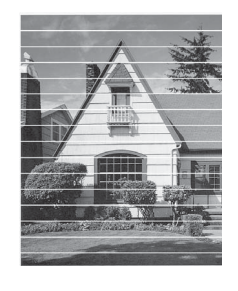

A3, Ledger, Legal, A5, A6, konvolutter, Foto (10  $\times$  15 cm), Foto L (89  $\times$  127 mm), Foto 2L (13  $\times$  18 cm) og indekskort  $(127 \times 203 \text{ mm})$ 

Når skrivehodedysen er rengjort, er de horisontale strekene borte.

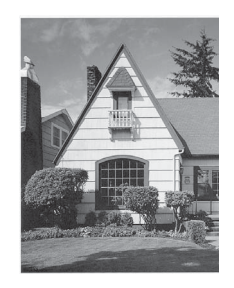

### <span id="page-33-0"></span>**Kontrollere innrettingen av papiret <sup>A</sup>**

Hvis teksten blir uskarp eller bildene blir svakere, kan det hende du trenger å justere innrettingen av papiret etter transport av maskinen.

**1** Trykk på |

#### **MERK**

Du kan også trykke på 14 (Innstill.) og deretter på Vedlikehold.

- **2** Trykk på  $\triangle$  eller  $\blacktriangledown$  for å vise Forbedre utskr.kval.
- Trykk på Forbedre utskr.kval.
- Trykk på Justering.
- Trykk på Neste.
- **6** Trykk på  $\triangle$  eller  $\triangledown$  for å vise papirformatet der innrettingen av papiret må justeres, og trykk på det.
- 7 Trykk på Grunnleggende justering eller Avansert justering.
- 8 Følg instruksene på pekeskjermen, legg vanlig papir med valgt format i papirmagasinet eller den manuelle materåpningen, og trykk deretter på Start.

Maskinen skriver ut kontrollarket for innretting.

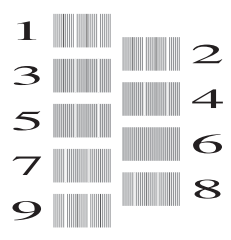

<span id="page-33-1"></span>**9** For "A"-mønsteret trykker du på  $\triangle$  eller  $\blacktriangledown$ for å vise nummeret på testutskriften som har minst synlige vertikale striper (1–9), og så trykker du på det. Trykk deretter på OK. I eksempelet er nummer 6 det beste valget.

- 10 Gjør ett av følgende:
	- Hvis du valgte Grunnleggende juster[i](#page-33-1)ng, må du gjenta trinn  $\bullet$ for mønster B til H.
	- Hvis du valgte Avansert juster[i](#page-33-1)ng, må du gjenta trinn  $\odot$ for mønster B til Z.

 $\rightarrow$ 

#### **MERK**

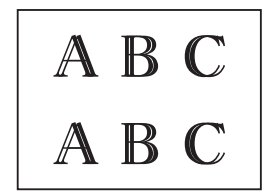

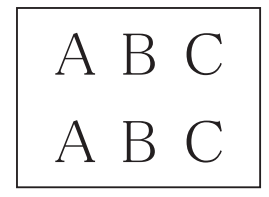

Hvis papiret ikke er riktig innrettet, vil teksten bli utydelig.

Når innrettingen av papiret er riktig, ser teksten skarp ut.

 $\mathbf{h}$  Trykk på  $\mathbf{h}$ .

#### **MERK**

For mer informasjon om rengjøring og kontroll av maskinen, >> Online brukerveiledning.

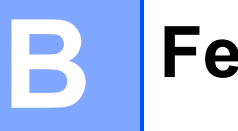

## <span id="page-34-0"></span>**Feilsøking**

Hvis du tror det er feil på maskinen, må du først sjekke hvert av elementene under og følge feilsøkingstipsene.

Du kan korrigere de fleste problemene selv. Hvis du trenger mer hjelp, inneholder Brother Solutions Center de siste spørsmål og svar, samt tips om feilsøking.

<span id="page-34-1"></span>Besøk<http://support.brother.com>.

### **Identifisere problemet**

Kontroller først følgende:

- Maskinens strømledning er riktig tilkoblet, og maskinen er slått på.
- Alle beskyttelsesdelene er fjernet.
- Papiret er lagt riktig i papirmagasinet.
- Grensesnittkablene er koblet ordentlig til maskinen og datamaskinen, eller en trådløs tilkobling er satt opp på både maskinen og datamaskinen.
- Meldinger på pekeskjermen

([Feil- og vedlikeholdsmeldinger](#page-35-1) >> side 28.)

Hvis du ikke kunne løse problemet med kontrollene ovenfor, se: *[Hvis du har problemer med](#page-48-1)*  [maskinen](#page-48-1) >> side 41.

### <span id="page-35-1"></span><span id="page-35-0"></span>**Feil- og vedlikeholdsmeldinger <sup>B</sup>**

Som i et hvilket som helst avansert kontorprodukt kan det oppstå feil, og forbruksmateriell må skiftes. Hvis dette skulle skje, identifiserer maskinen feilen eller påkrevd rutinemessig vedlikehold og viser riktig melding. Tabellen nedenfor viser de vanligste feil- og vedlikeholdsmeldingene.

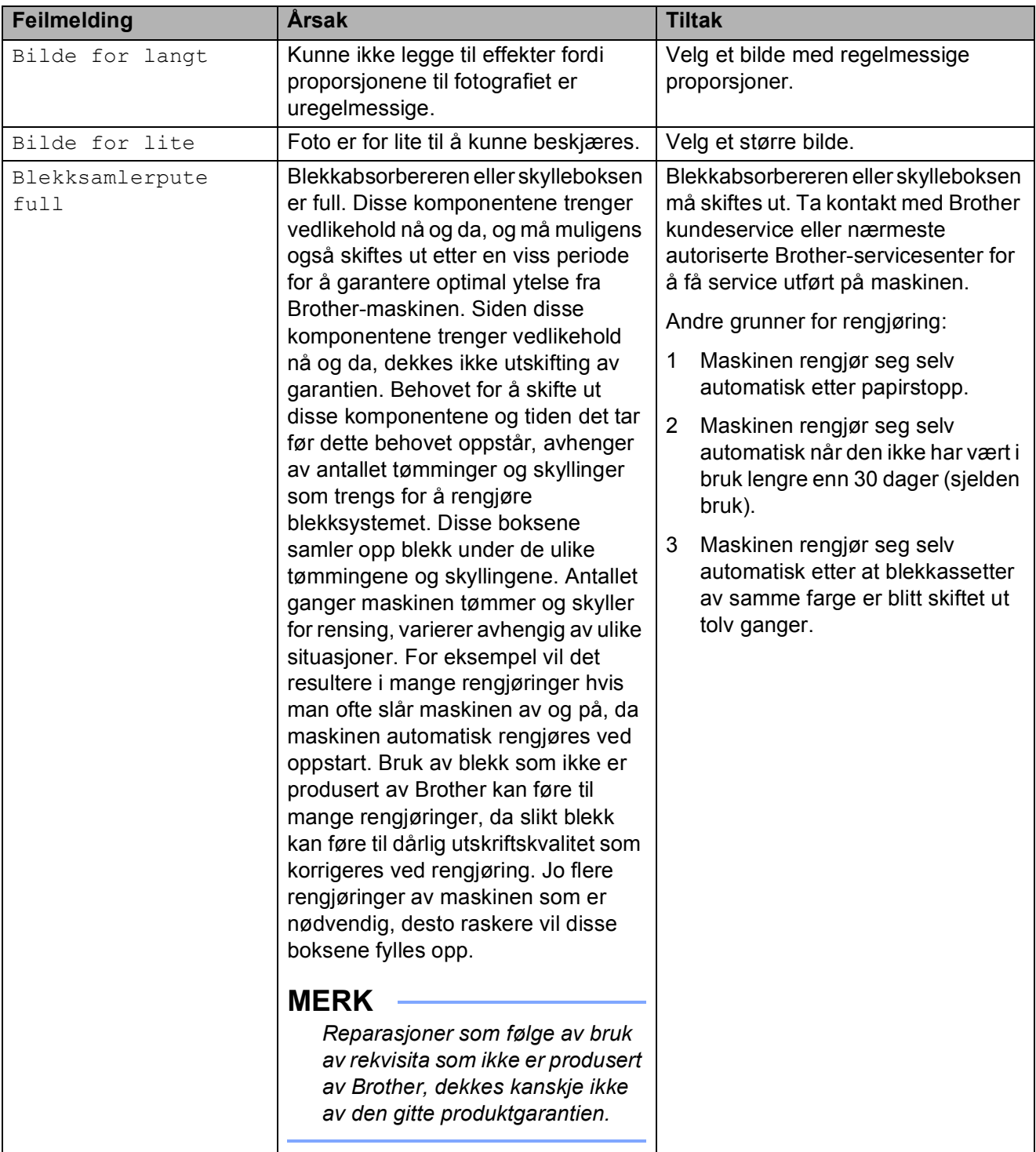

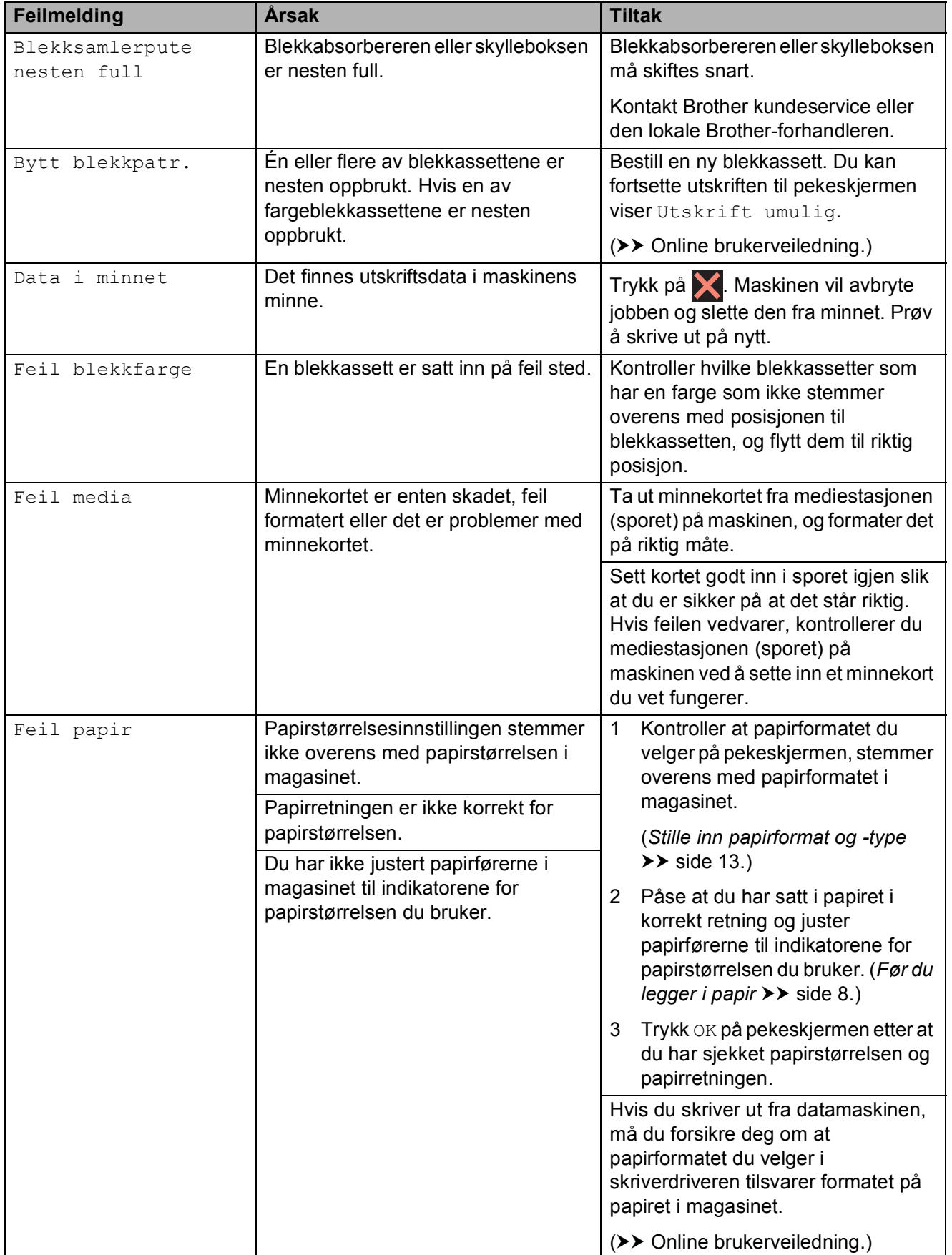

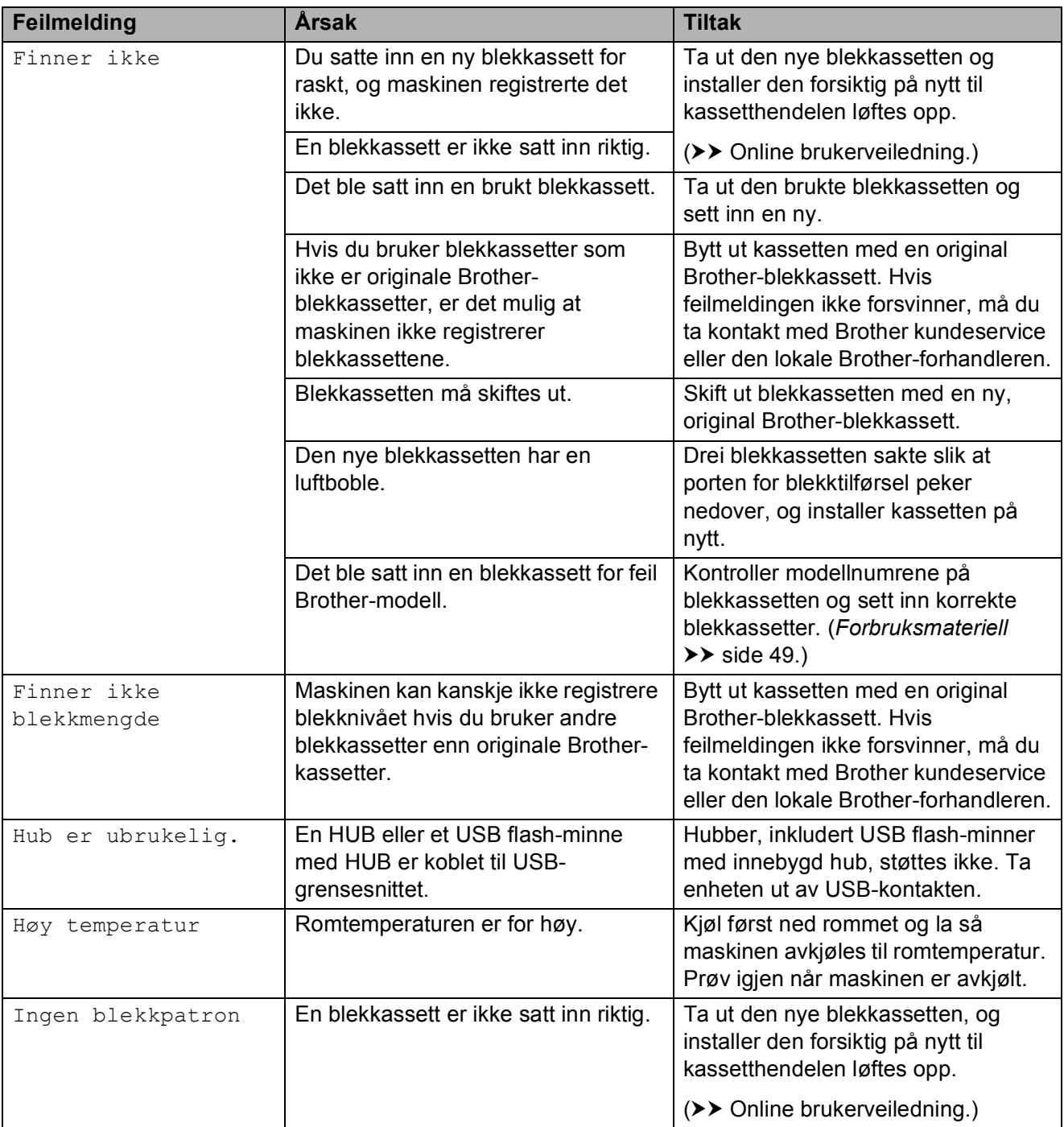

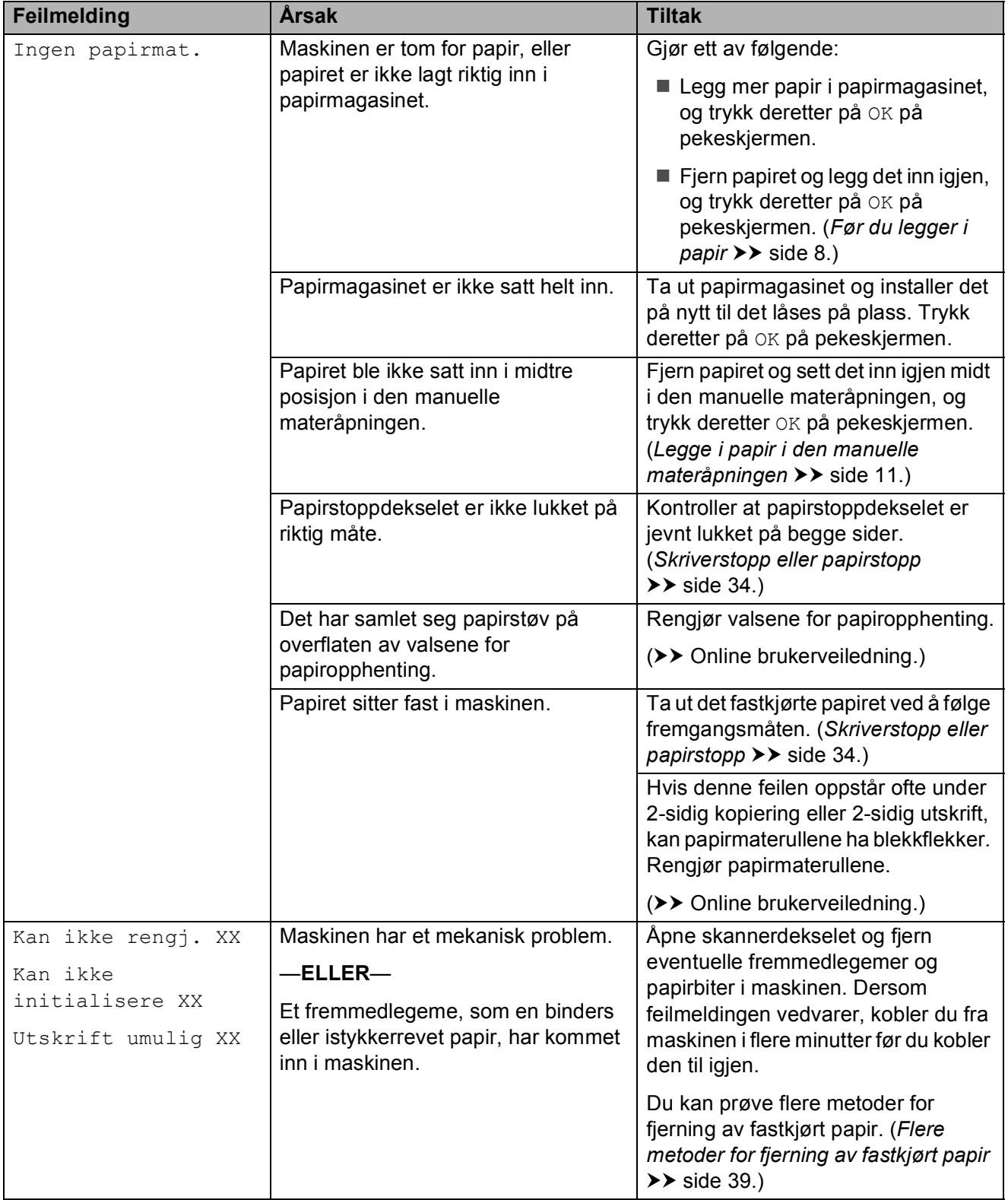

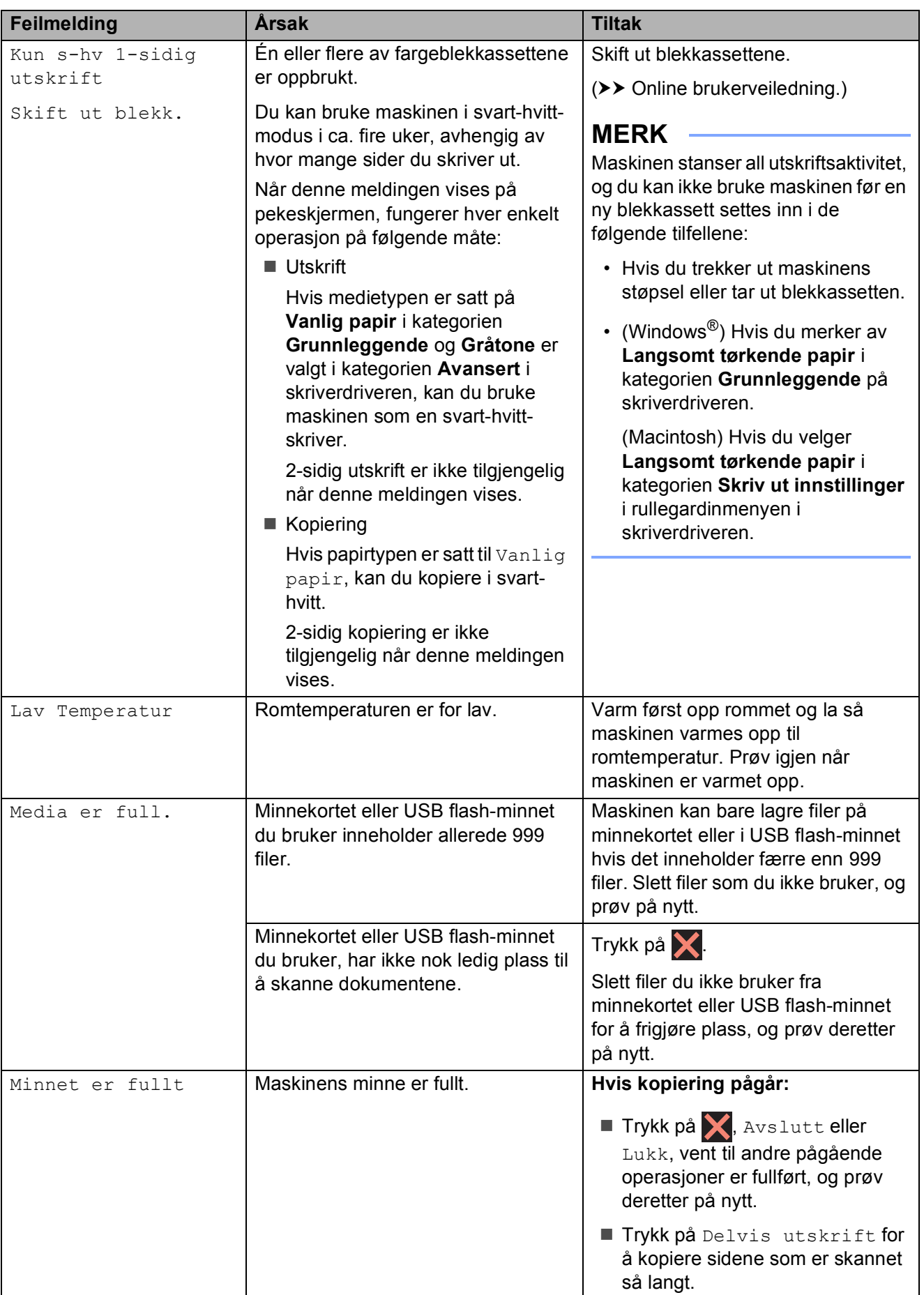

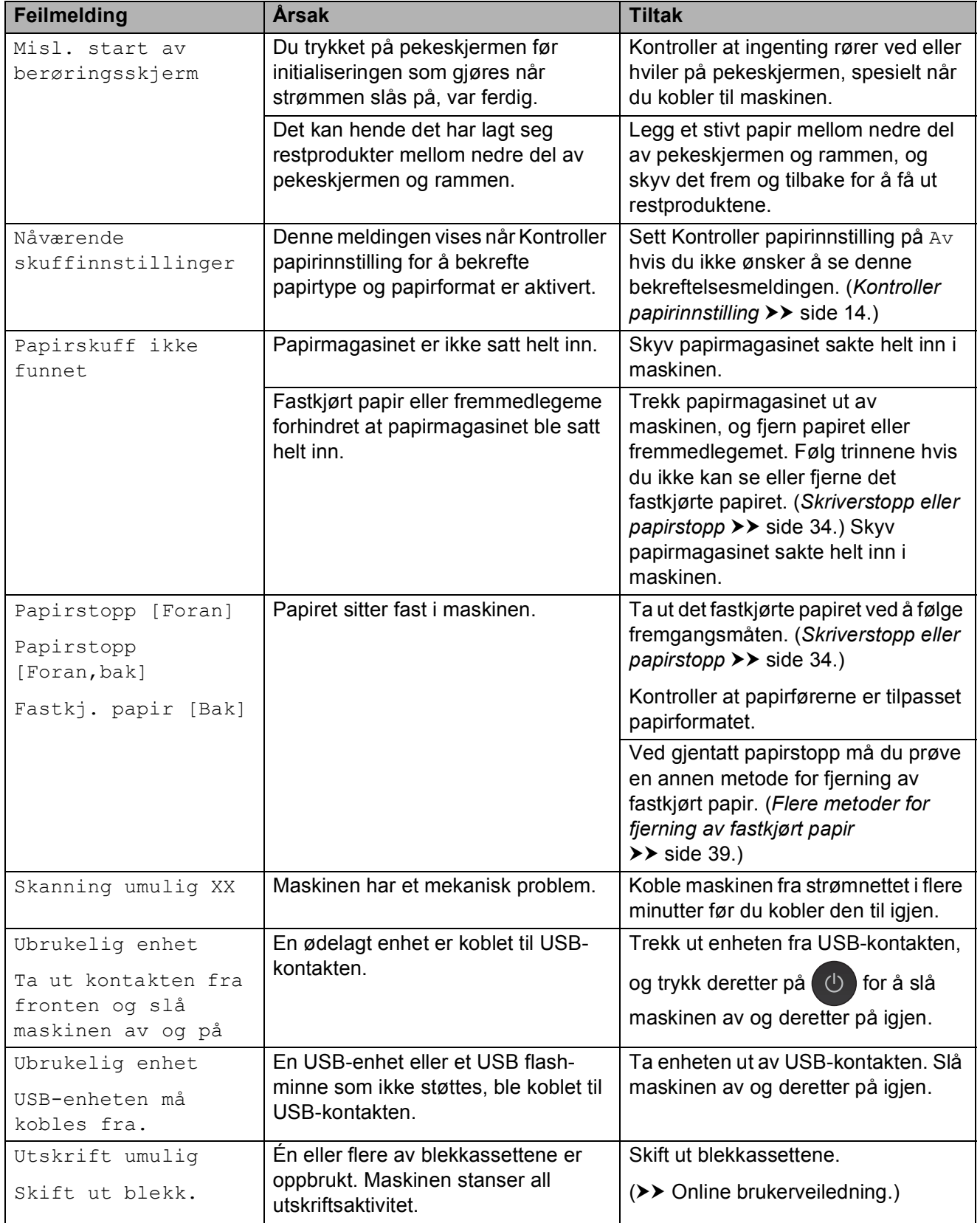

### <span id="page-41-0"></span>**Animasjoner av feil <sup>B</sup>**

Animasjoner av feil viser trinnvise instrukser når papiret setter seg fast. Du kan lese trinnene i eget tempo ved å trykke på  $\blacktriangleright$  for å se neste trinn eller < for å gå tilbake til forrige trinn.

### <span id="page-41-2"></span><span id="page-41-1"></span>**Skriverstopp eller papirstopp**

**Finn og fjern fastkjørt papir ved hjelp av denne fremgangsmåten hvis pekeskjermen viser: Papirstopp [Foran] eller Papirstopp [Foran,bak] <sup>B</sup>**

### **MERK**

Hvis pekeskjermen viser Fastkj. papir [Bak], se [side 37.](#page-44-0)

- a Trekk maskinens strømledning ut av uttaket.
- b Trekk papirmagasinet (1) helt ut av maskinen.

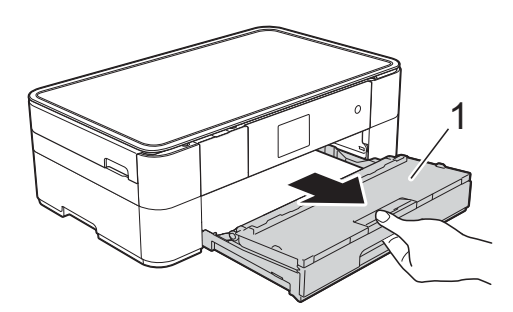

**3** Trekk ut det fastkjørte papiret (1).

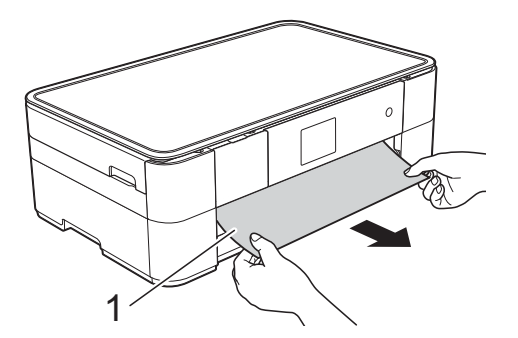

Løft papirstoppklaffen, og fjern det fastkjørte papiret.

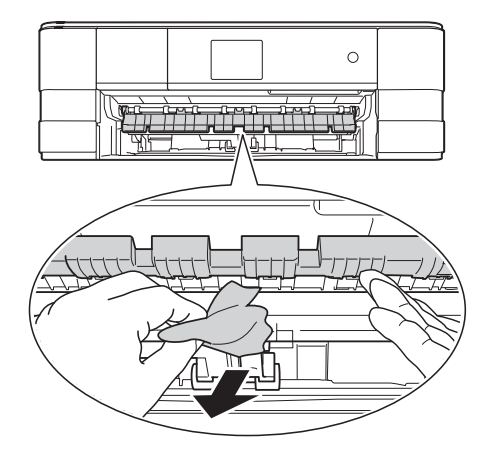

**b** Husk å se nøye etter inne i maskinen over og under papirstoppklaffen for papirbiter.

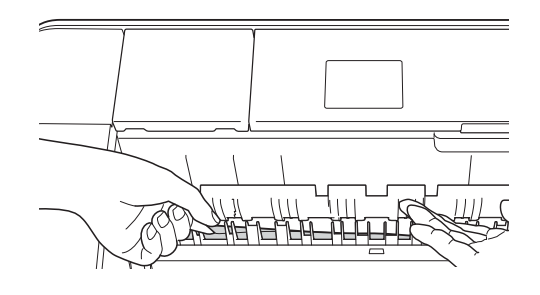

6 Sett papirmagasinet godt tilbake på plass i maskinen. 1

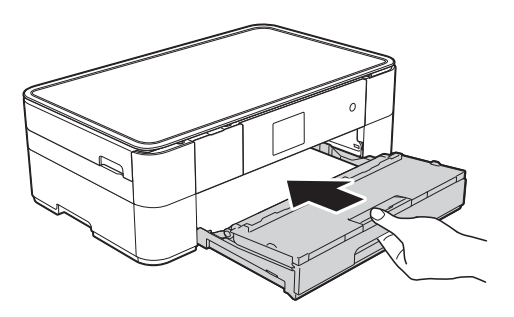

**7** Bruk fingergrepene på hver side av maskinen til å løfte skannerdekselet (1) til åpen stilling med begge hender.

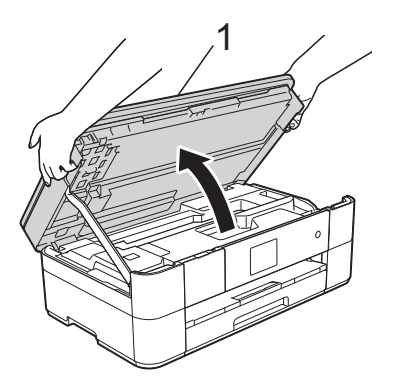

**8** Trekk det fastkjørte papiret (1) langsomt ut av maskinen.

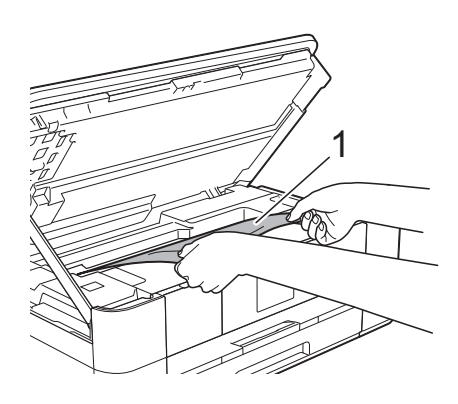

**i Guid-** Flytt på skriverhodet (om nødvendig) for å ta ut papir i dette området. Kontroller at hjørnene på det fastkjørte papiret ikke sitter igjen i maskinen (1) og (2).

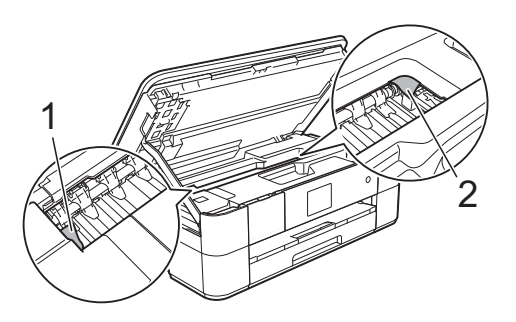

### **VIKTIG**

- Hvis papiret sitter fast under skrivehodet, må du trekke ut maskinens støpsel og deretter flytte skrivehodet for å ta ut papiret.
- Hvis skrivehodet står ved høyre hjørne som vist på illustrasjonen, kan du ikke flytte skrivehodet. Sett inn strømledningen igjen. Hold  $\times$  nede til skrivehodet flytter seg til midten. Trekk deretter ut maskinens strømledning fra strømkilden, og ta ut papiret.

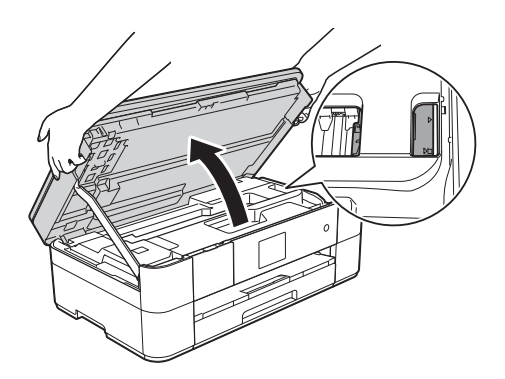

- Hvis du får blekk på huden, må du umiddelbart vaske deg med såpe og rikelig med vann.
- **10** Ta tak i fingerfestene på hver side av maskinen for å lukke skannerdekselet forsiktig.

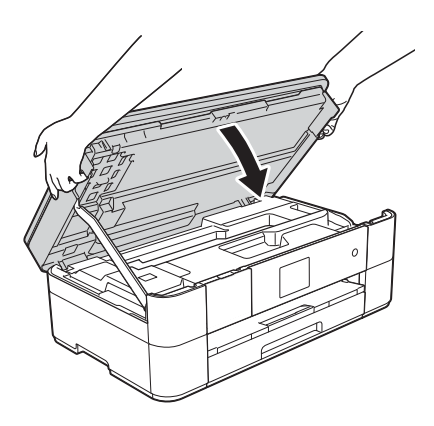

Gjør ett av følgende:

- Hvis pekeskjermen viser Papirstopp [Foran], skal du gå til trinn  $\mathbf{\circ}$ .
- Hvis pekeskjermen viser Papirstopp [Foran, bak], skal du gå til trinn  $\mathbf{\oplus}.$

<span id="page-43-1"></span>**f** Åpne papirstoppdekselet (1) på baksiden av maskinen.

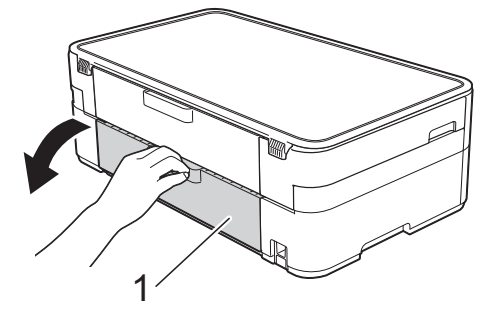

12 Åpne innsiden av dekselet (1).

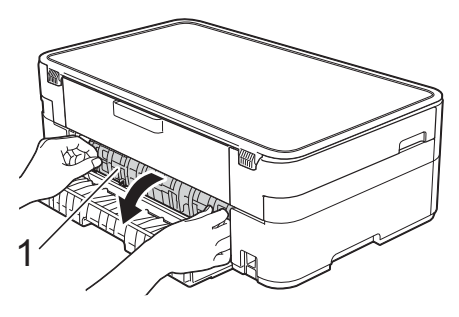

**13** Sørg for at du ser nøye etter innvendig for fastkjørt papir. Hvis det er papirstopp, trekker du papiret sakte ut av maskinen.

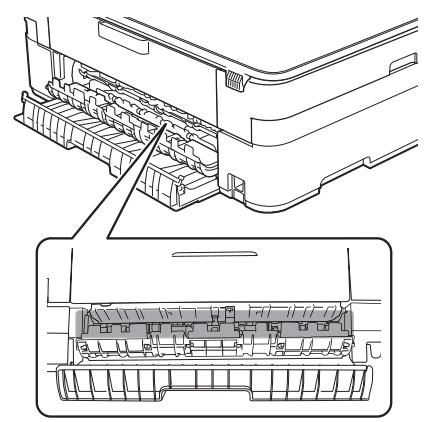

14 Lukk innsiden av dekselet og papirstoppdekselet. Forsikre deg om at dekslene er lukket ordentlig.

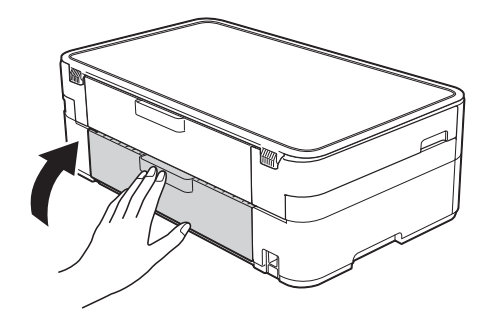

<span id="page-43-0"></span>15 Trekk ut papirstøtten (1) slik at den låser seg på plass, og brett deretter ut papirstøtteklaffen (2).

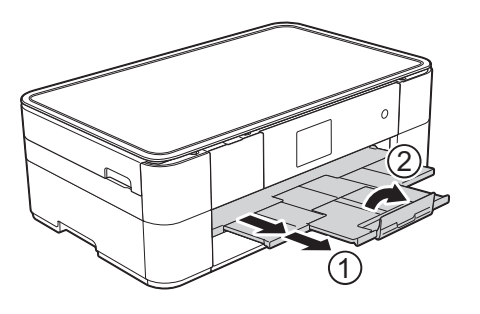

16 Sett inn strømledningen igjen.

#### <span id="page-44-0"></span>**Hvis pekeskjermen viser Fastkj. papir [Bak], skal du følge denne**  fremgangsmåten:

- **1** Trekk ut maskinens støpsel fra stikkontakten.
- **2** Åpne papirstoppdekselet (1) på baksiden av maskinen.

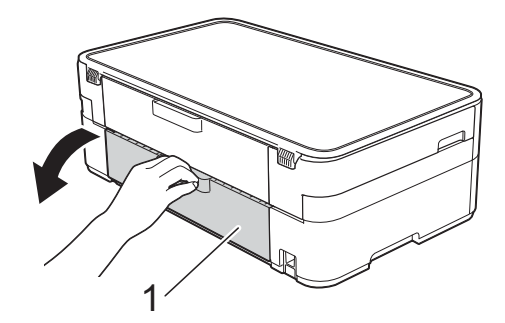

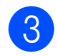

**3** Åpne innsiden av dekselet (1).

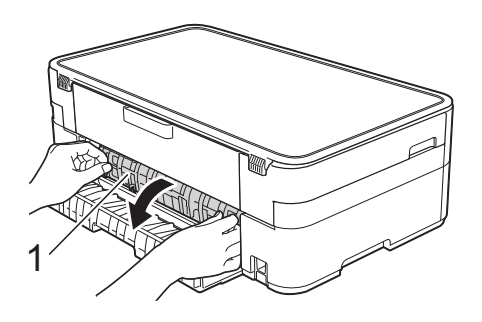

 $\left(4\right)$  Trekk det fastkjørte papiret ut av maskinen.

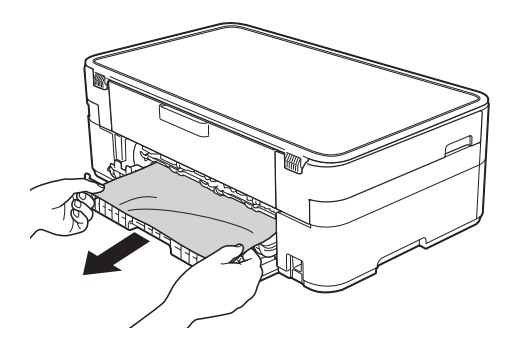

**6** Lukk innsiden av dekselet og papirstoppdekselet. Forsikre deg om at dekslene er forsvarlig lukket.

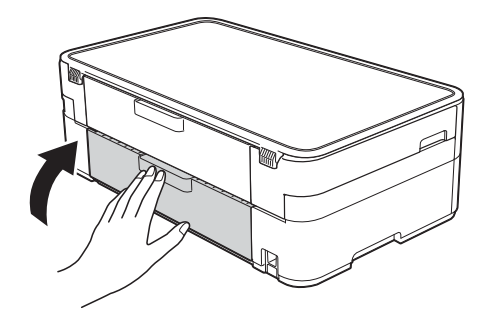

6 Bruk fingergrepene på hver side av maskinen til å løfte skannerdekselet (1) til åpen stilling med begge hender.

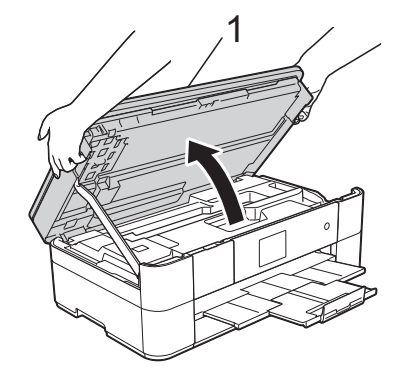

g Trekk det fastkjørte papiret (1) langsomt ut av maskinen.

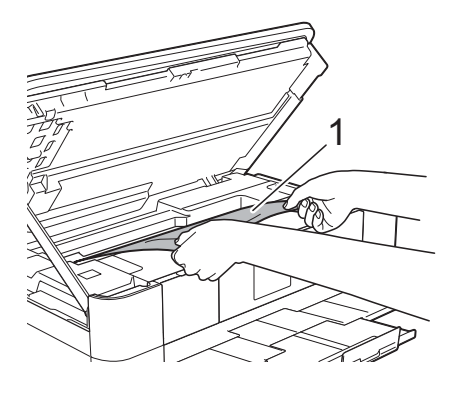

8 Flytt på skriverhodet (om nødvendig) for å ta ut papir i dette området. Kontroller at hjørnene på det fastkjørte papiret ikke sitter igjen i maskinen (1) og (2).

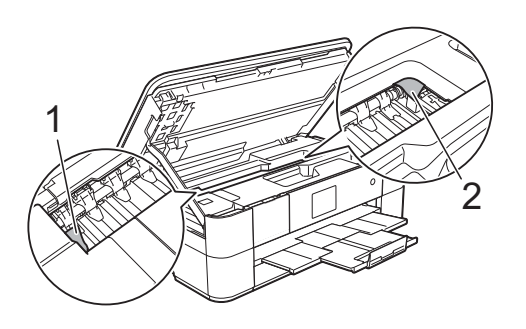

### **VIKTIG**

- Hvis papiret sitter fast under skrivehodet, må du trekke ut maskinens støpsel og deretter flytte skrivehodet for å ta ut papiret.
- Hvis skrivehodet står ved høyre hjørne som vist på illustrasjonen, kan du ikke flytte skrivehodet. Sett inn strømledningen igjen. Hold **X** nede til skrivehodet flytter seg til midten. Trekk deretter ut maskinens strømledning fra strømkilden, og ta ut papiret.

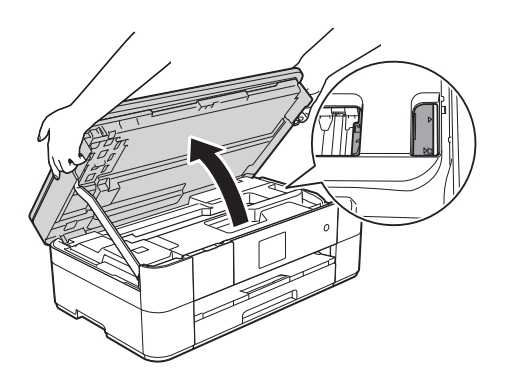

• Hvis du får blekk på huden, må du umiddelbart vaske deg med såpe og rikelig med vann.

**9** Ta tak i fingerfestene på hver side av maskinen for å lukke skannerdekselet forsiktig.

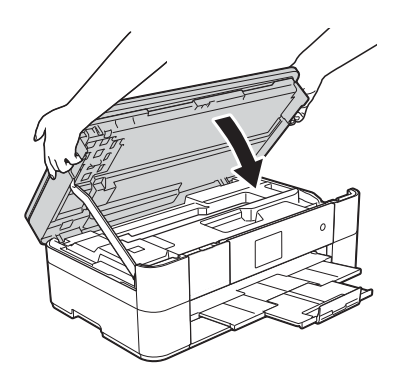

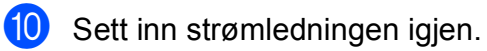

#### **MERK**

Ved gjentatt papirstopp kan det hende at en liten papirbit sitter fast i maskinen. (*[Flere metoder for fjerning av fastkjørt](#page-46-0)*   $p$ *apir*  $\rightarrow$  [side 39](#page-46-0).)

#### <span id="page-46-0"></span>**Flere metoder for fjerning av fastkjørt papir <sup>B</sup>**

- **a** Hvis du opplever gjentatte papirstopp (3) eller flere ganger), viser pekeskjermen en melding som spør om du ønsker å fjerne papirbiter fra maskinen. Trykk på Ja for å gå tilbake til Hjemskjermbildet.
- $\begin{bmatrix} 2 & \text{Trykk } p\hat{a} \end{bmatrix}$  (Innstill.).
- **6** Trykk på Vedlikehold.
- Trykk på  $\blacktriangle$  eller  $\nabla$  for å vise Ta ut papirbitene.
- **6** Trykk på Ta ut papirbitene.
- f Følg instruksene på pekeskjermen for å finne og fjerne det fastkjørte papiret.

#### **MERK**

Under denne prosedyren må du legge i vedlikeholdsarket (følger med maskinen) i liggende stilling i den manuelle materåpningen. (Hvis du ikke har vedlikeholdsarket, kan du bruke et tykt ark i A4- eller Letter-format, slik som glanset papir.)

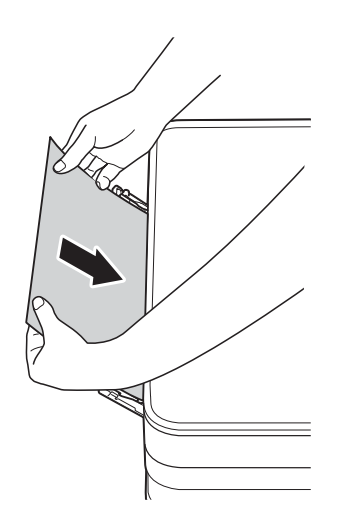

### <span id="page-47-0"></span>**Feilsøking for oppsett av trådløst lokalt nettverk <sup>B</sup>**

### <span id="page-47-1"></span>**Rapport om trådløst lokalt nettverk <sup>B</sup>**

Etter at du har konfigurert maskinens innstillinger for trådløse lokalnettverk, blir en rapport om det trådløse lokalnettverket skrevet ut automatisk.

Hvis den utskrevne rapporten viser at tilkoblingen mislyktes, må du kontrollere feilkoden på den utskrevne rapporten og lese de medfølgende instruksene.

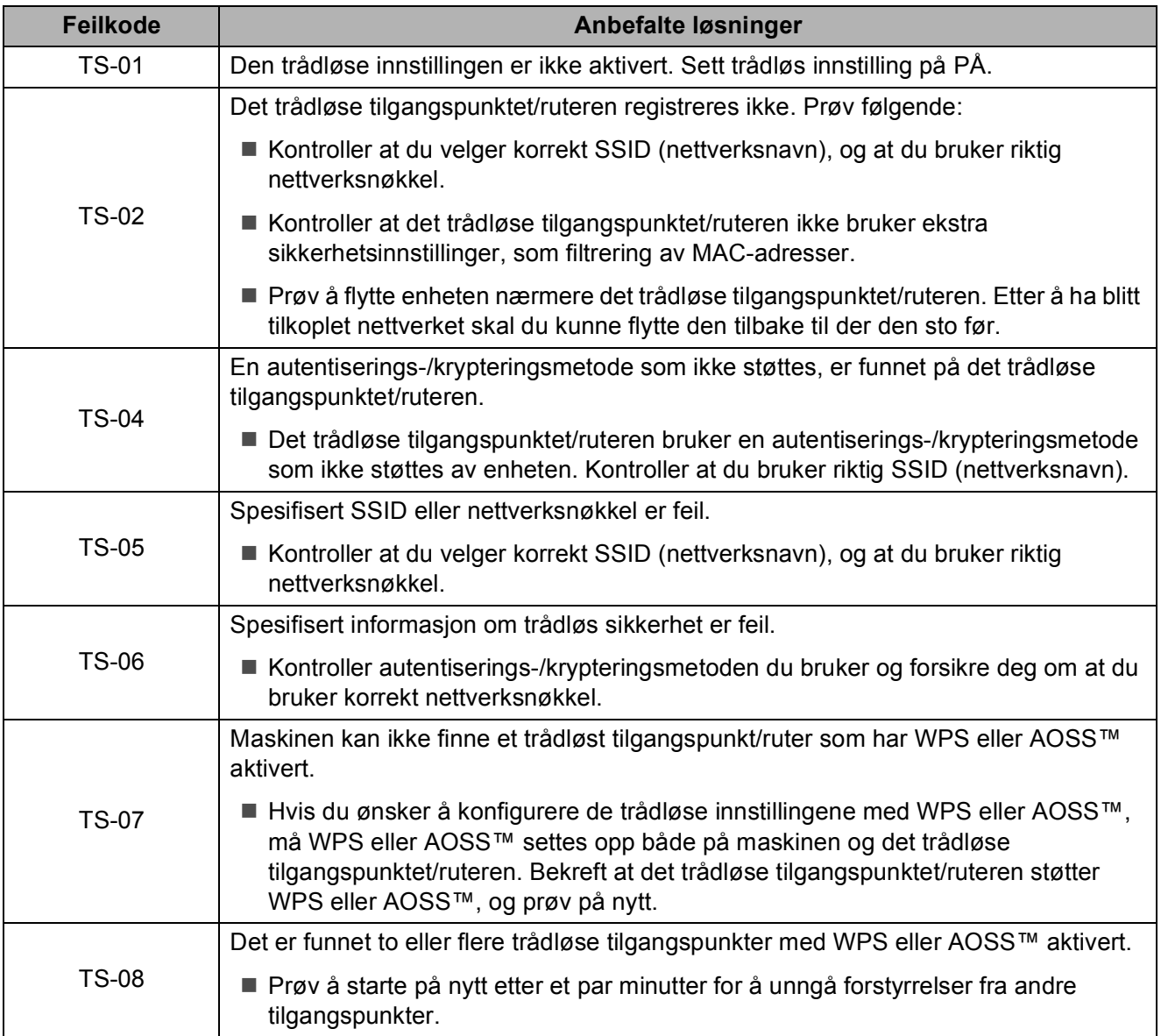

### <span id="page-48-1"></span><span id="page-48-0"></span>**Hvis du har problemer med maskinen <sup>B</sup>**

#### **VIKTIG**

Bruk av forbruksmateriell som ikke er fra Brother kan påvirke utskriftskvaliteten, maskinvareytelsen og maskinens driftssikkerhet.

Hvis du tror det er et problem med maskinen, kan du sjekke følgende tabeller med feilsøkingstips. Du kan korrigere de fleste problemene selv.

Hvis du trenger mer hjelp, inneholder Brother Solutions Center de siste spørsmål og svar, samt tips om feilsøking.

Besøk <http://support.brother.com>.

#### **MERK**

Kontakt Brother kundeservice for teknisk hjelp.

#### <span id="page-48-2"></span>**Utskriftsproblemer**

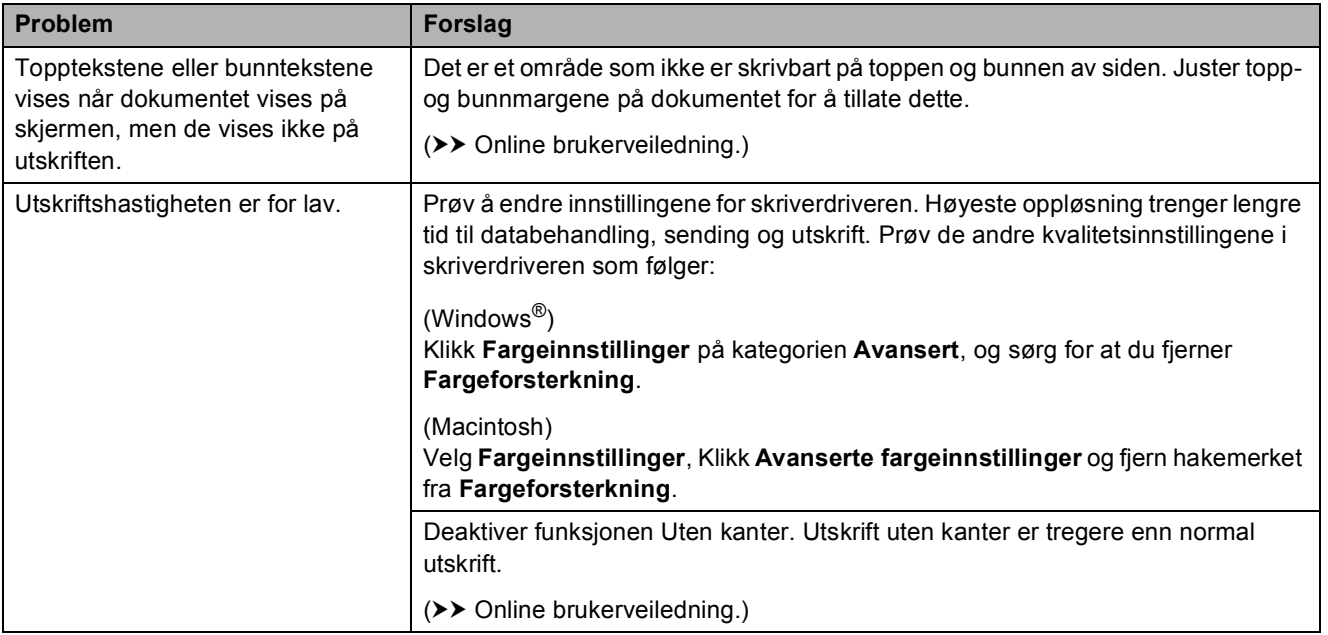

### <span id="page-49-0"></span>**Utskriftskvalitetsproblemer**

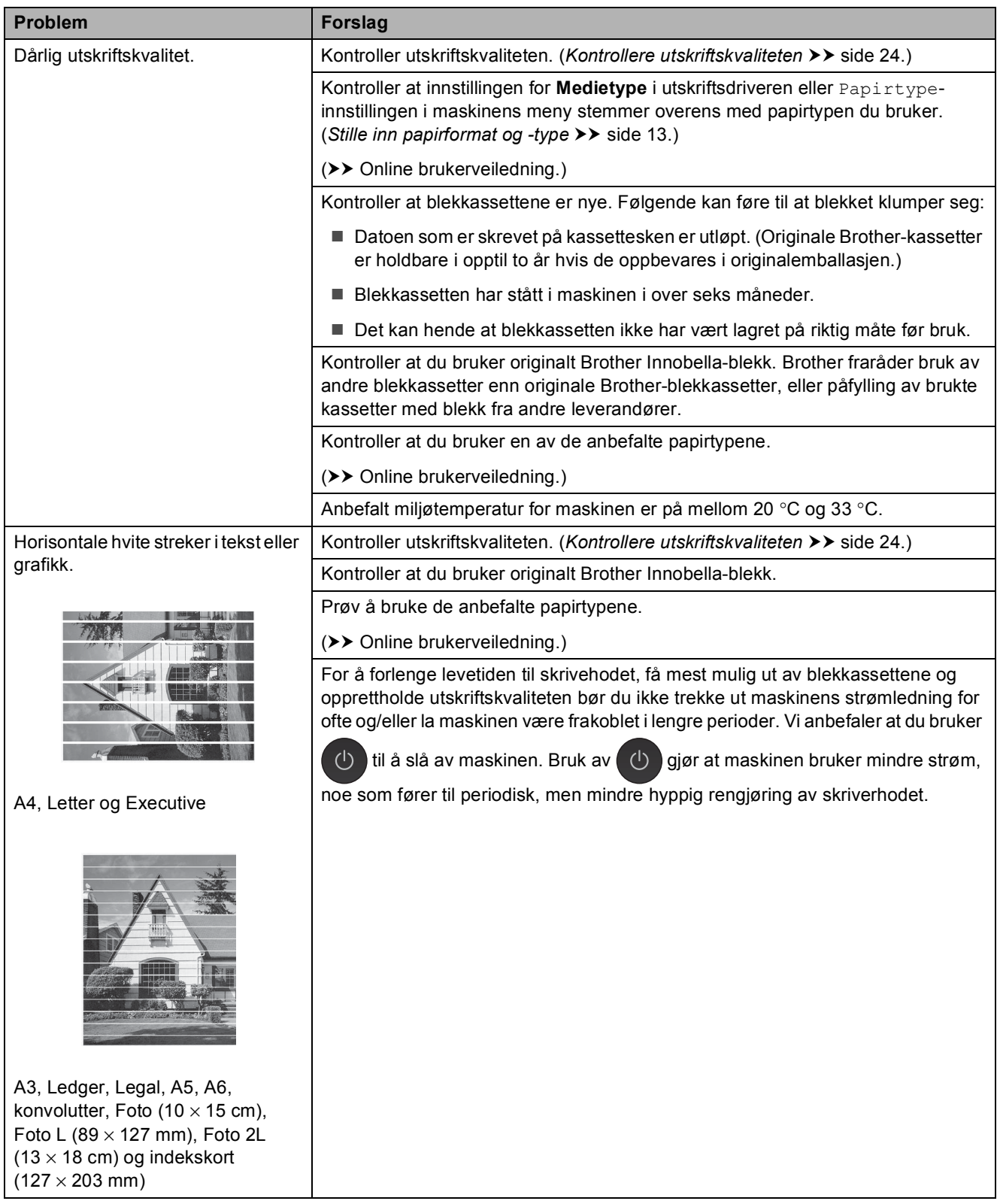

### **Utskriftskvalitetsproblemer (fortsettelse)**

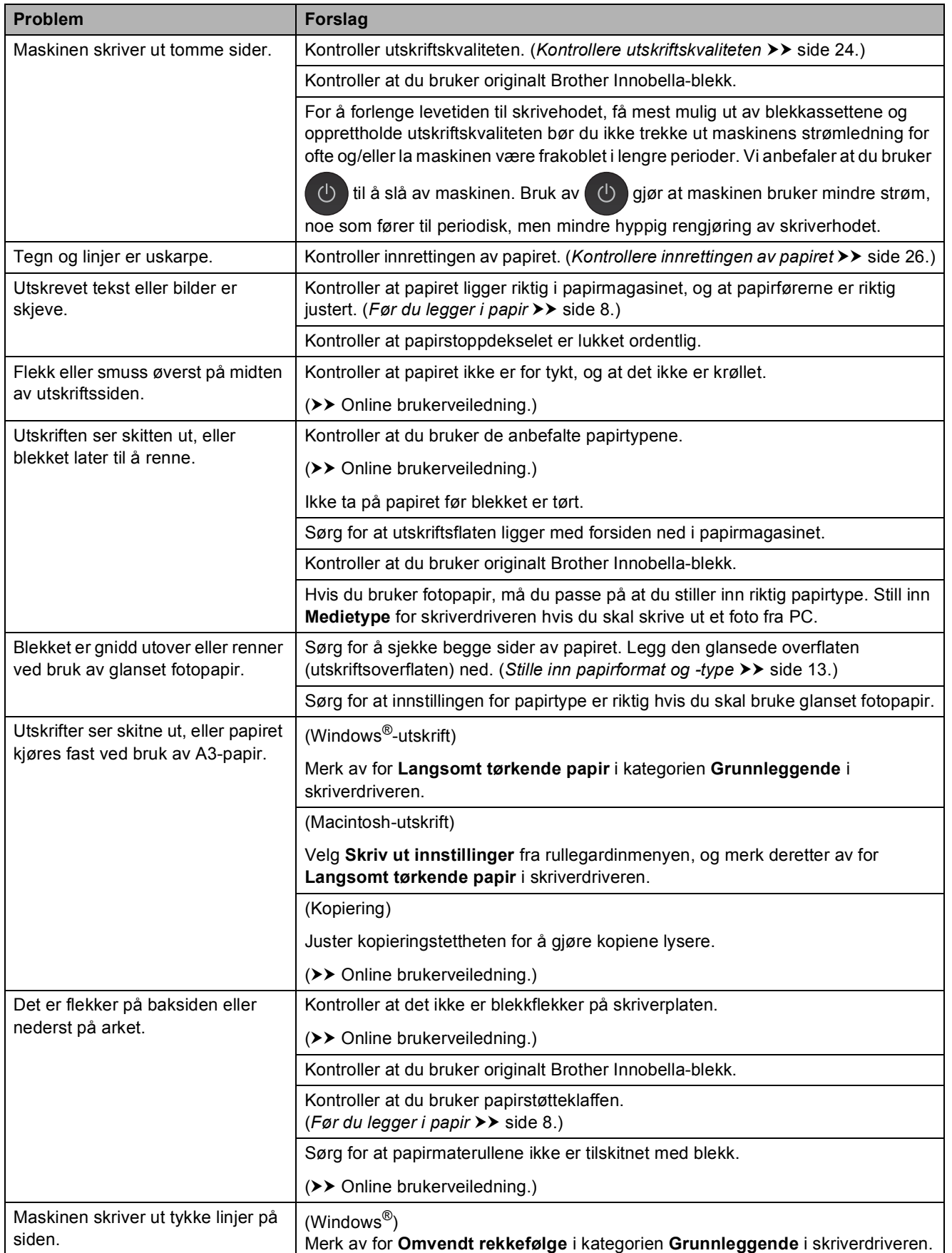

### **Utskriftskvalitetsproblemer (fortsettelse)**

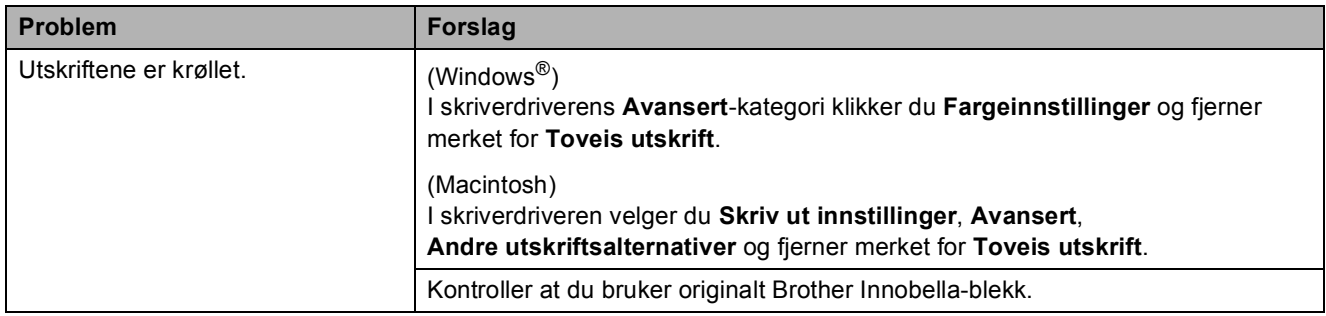

### <span id="page-51-1"></span>**Papirhåndteringsproblemer**

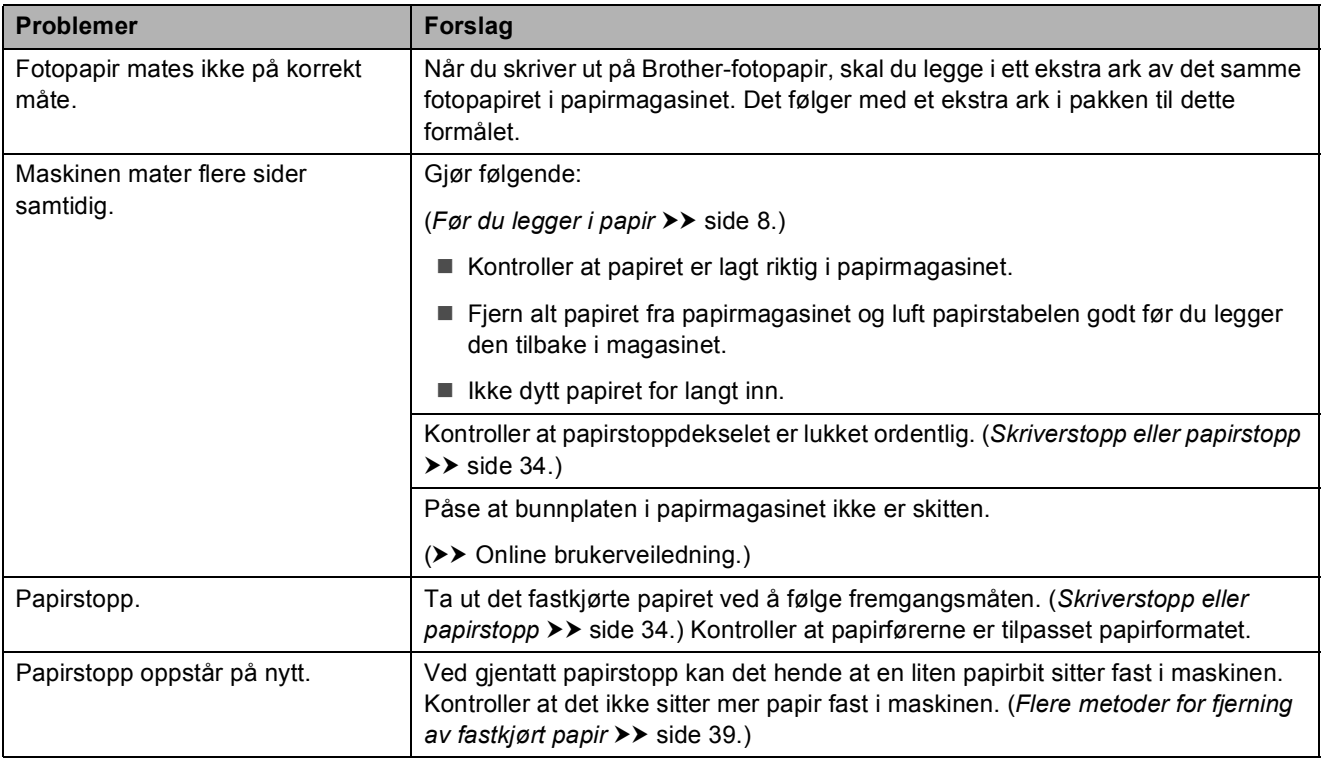

### <span id="page-51-0"></span>**Kopieringsproblemer**

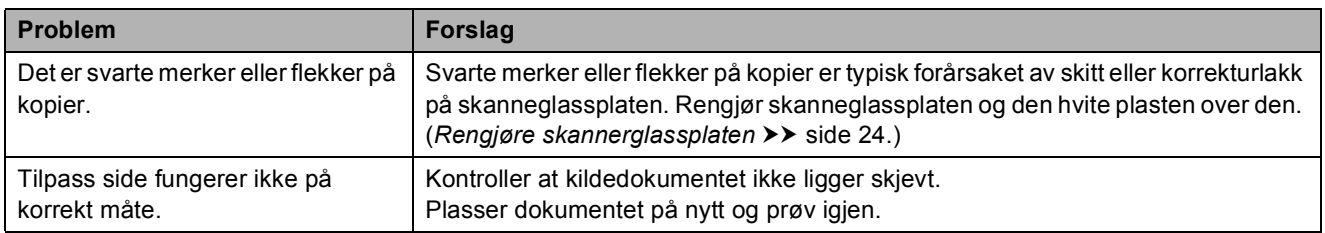

### <span id="page-52-1"></span>**Problemer med PhotoCapture Center**

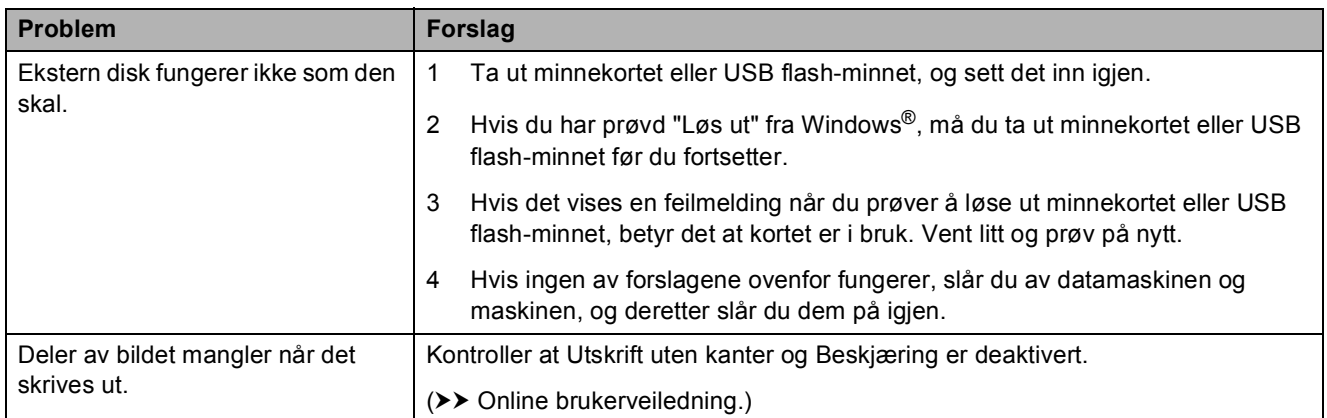

### <span id="page-52-2"></span>**Programvareproblemer**

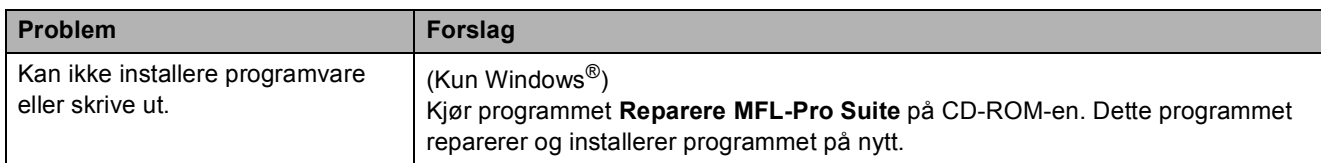

### <span id="page-52-0"></span>**Nettverksproblemer**

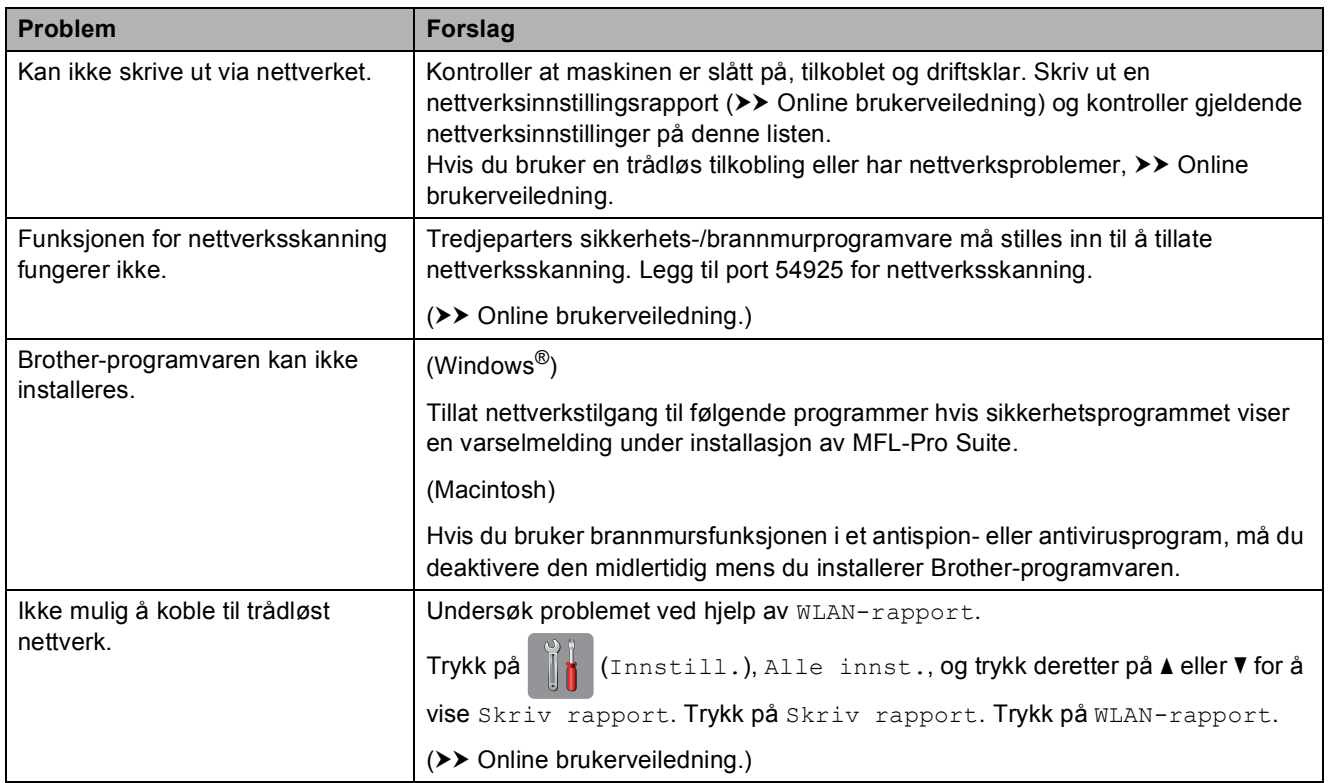

### <span id="page-53-0"></span>**Maskininformasjon**

### <span id="page-53-1"></span>**Kontrollere serienummeret**

Du kan se maskinens serienummer på pekeskjermen.

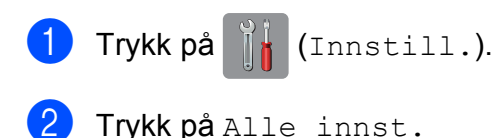

- **3** Trykk på  $\triangle$  eller  $\nabla$  for å vise
	- Maskininfo.
- - Trykk på Maskininfo.
- 5 Trykk på Serienummer. Maskinens serienummer vises på pekeskjermen.
- Trykk på **.**

### <span id="page-53-2"></span>**Kontrollere fastvareversjonen <sup>B</sup>**

Du kan se maskinens fastvareversjon på pekeskjermen.

- Trykk på [[k] (Innstill.).
	- Trykk på Alle innst.
- **3** Trykk på  $\triangle$  eller  $\triangledown$  for å vise Maskininfo.
- Trykk på Maskininfo.
- Trykk på Fastvareversjon.
- 6 Trykk på Main-versjon. Maskinens fastvareversjon vises på pekeskjermen.
- Trykk på **...**

### <span id="page-53-3"></span>**Oversikt over nullstillinger**

Følgende nullstillinger er tilgjengelig:

1 Tilbakestilling av maskin

Du kan nullstille alle innstillingene du har endret på maskinen, slik som dato og klokkeslett.

2 Nettverk

Du kan nullstille utskriftsserveren til standardinnstillingene, for eksempel passord og IP-adresse.

3 Alle innst.

Du kan gjenopprette alle innstillinger til fabrikkinnstillingen.

Brother anbefaler på det sterkeste å utføre denne prosedyren før levering eller avhending av maskinen.

### <span id="page-53-4"></span>**Nullstille maskinen**

- Trykk på **[k]** (Innstill.). Trykk på Alle innst. Trykk på  $\blacktriangle$  eller  $\nabla$  for å vise Grunn
- oppsett.
- Trykk på Grunn oppsett.
- 5 Trykk på Nullstill.
- f Trykk på alternativet du vil nullstille.
- Trykk på Ja for å bekrefte.
- Trykk på Ja i to sekunder for å starte opp maskinen på nytt.

<span id="page-54-0"></span>**C**

## **Stikkordliste**

### **C**

#### **ControlCenter**

 $\rightarrow$  Online brukerveiledning.

### **D**

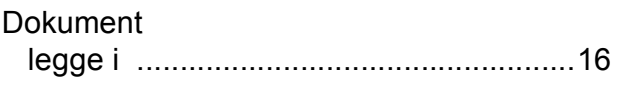

#### **F**

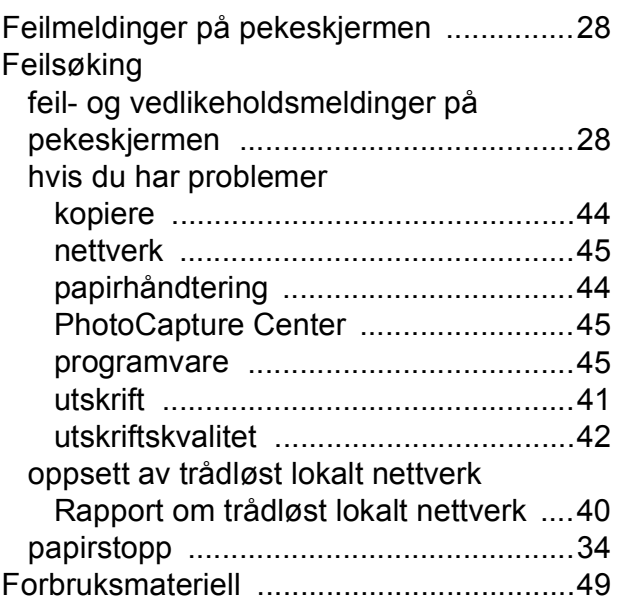

### **K**

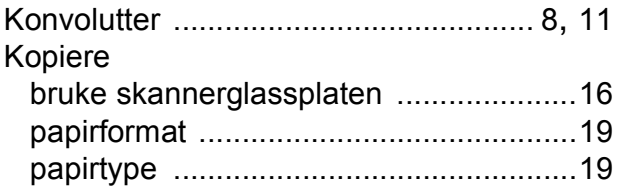

### **L**

LCD-skjerm (Liquid Crystal Display) [..........2](#page-9-1)

### **M**

Manuell materåpning [...............................11](#page-18-0)

### **N**

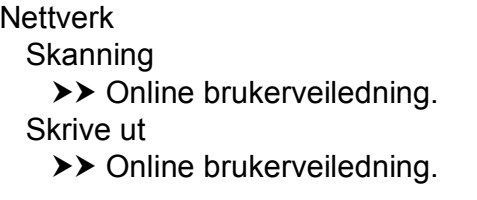

### **O**

Oversikt over kontrollpanelet [..................... 2](#page-9-0)

### **P**

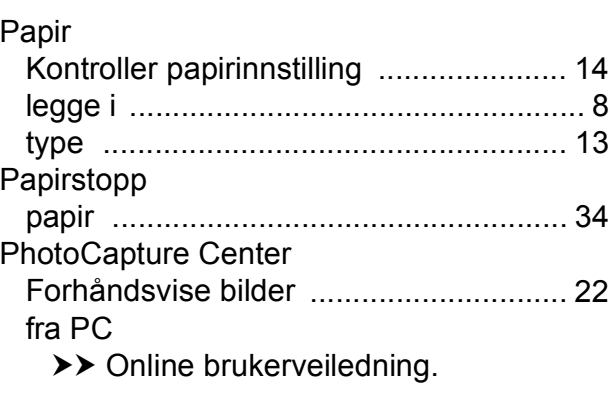

### **R**

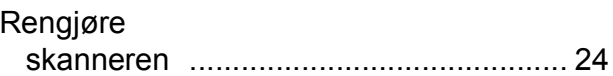

### **S**

Serienummer hvordan finner du det [....Se på innsiden av](#page-1-1)  [frontdekselet](#page-1-1) **Skanner**  $\rightarrow$  Online brukerveiledning. Skriver ut  $\rightarrow$  Online brukerveiledning.

### **T**

Tekst, skrive inn [........................................ 7](#page-14-0) Trådløst nettverk >> Hurtigstartguide og Online brukerveiledning.

### $\overline{\mathsf{U}}$

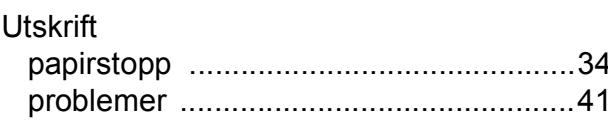

### <span id="page-56-0"></span>**Forbruksmateriell**

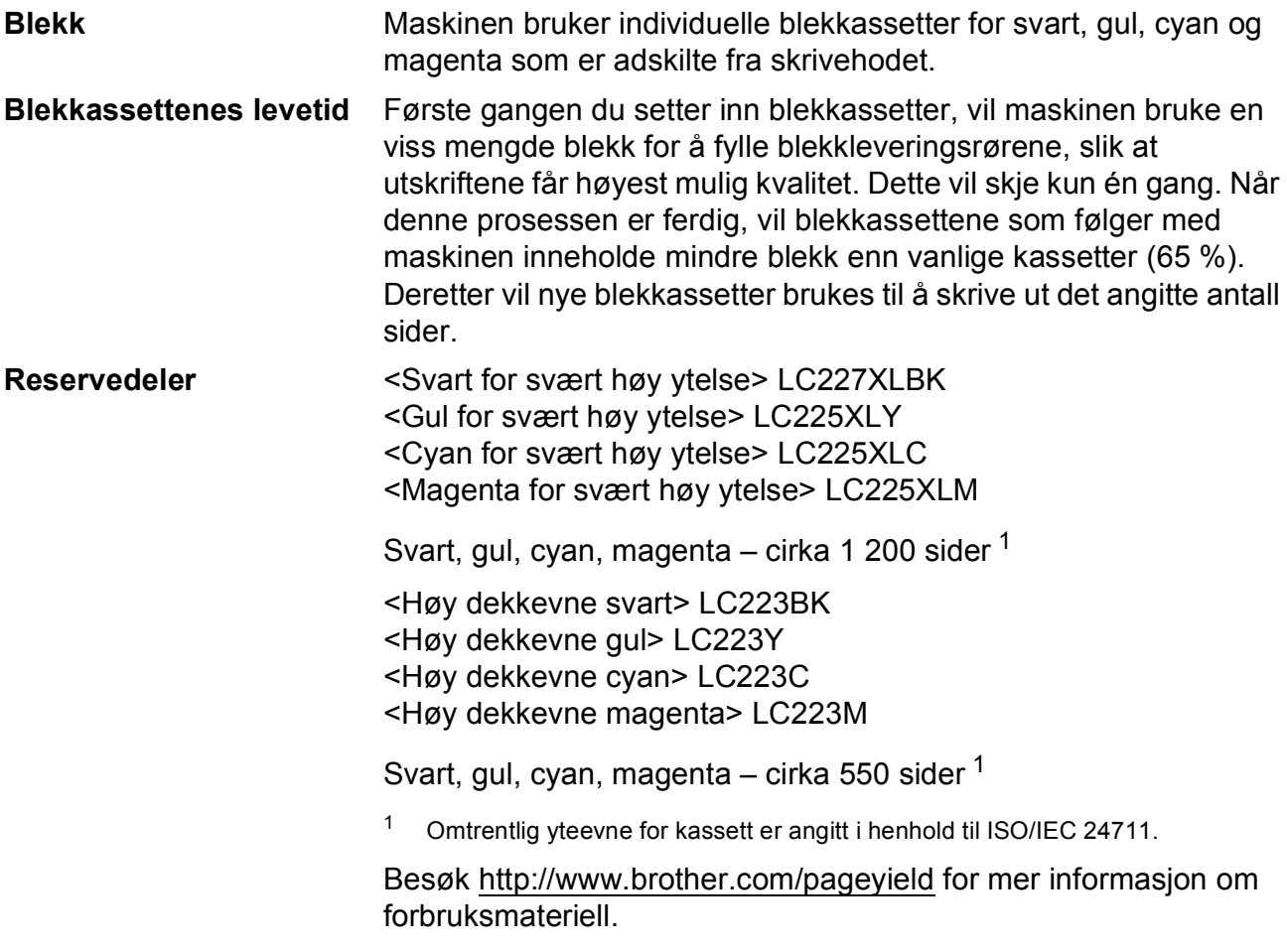

#### <span id="page-56-1"></span>**Hva er Innobella?**

Innobella er et utvalg av originalt forbruksmateriell som leveres av Brother. Navnet "Innobella" er sammensatt av ordene "innovasjon", som betyr "nyskapende", og "bella", som betyr "vakker" på italiensk. Navnet gjenspeiler den nyskapende teknologien som gir deg "vakre" utskriftsresultater som holder lenge.

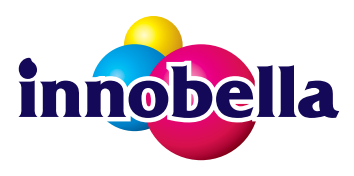

Når du skriver ut fotografier, anbefaler Brother det glansede fotopapiret fra Innobella (BP71-serien) for høy kvalitet. Klare utskrifter blir enklere med blekk og papir fra Innobella.

## **BROTHER**<br>CREATIVECENTER

Hvis du bruker Windows®, kan du dobbelklikke på Brother CreativeCenter-ikonet på skrivebordet for å få tilgang til vårt **GRATIS** nettsted. Det er beregnet på å være en ressurs der du enkelt kan opprette og skrive ut egendefinerte materialer for forretnings- og hjemmebruk med bilder, tekst og et kreativt preg.

Mac-brukere kan gå til Brother CreativeCenter på denne nettadressen: <http://www.brother.com/creativecenter>

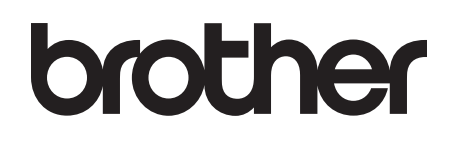

### **Besøk oss på Internett <http://www.brother.com>**

Denne maskinen er kun godkjent for bruk i landet den ble kjøpt.

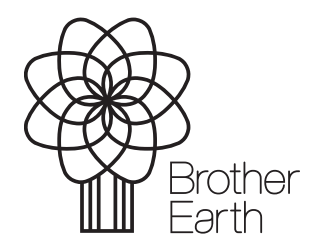

[www.brotherearth.com](http://www.brotherearth.com)